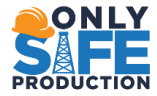

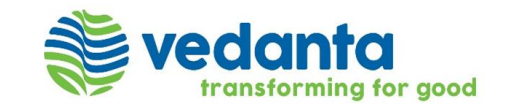

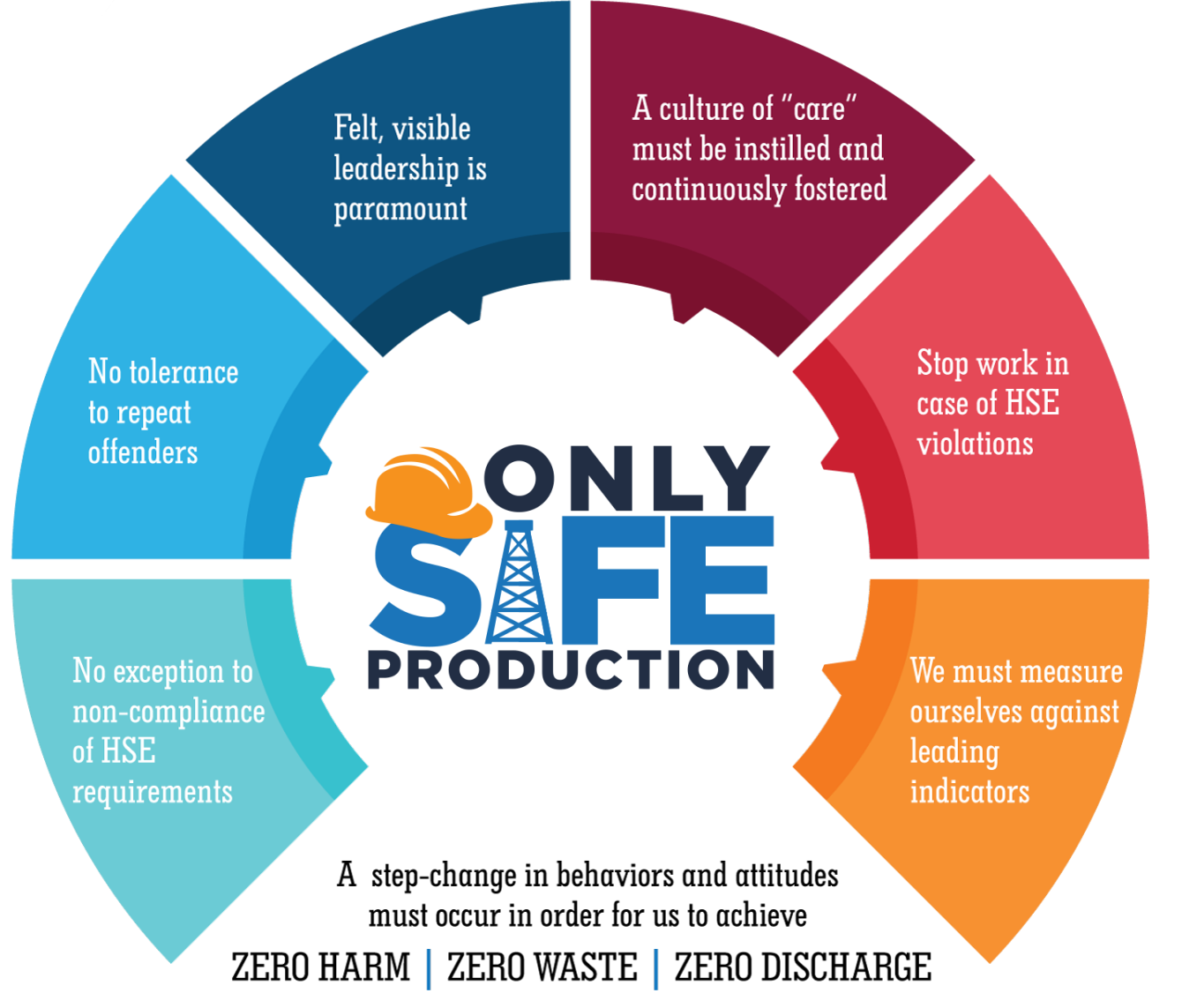

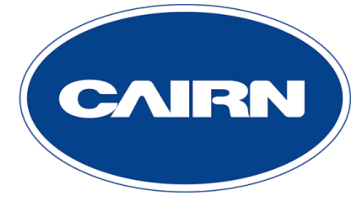

Cairn Oil & Gas

## CLM Collaboration Module

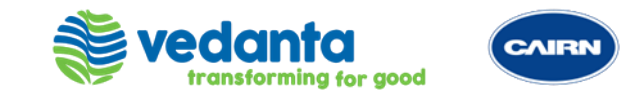

**Actions :** Actions are tasks that are created from and for an entity. They must be performed and can be tracked. Action is also a step taken, that results in modification of a contract. They can be created from the following entities:

- Suppliers
- Contracts
- Obligations
- Issues | Actions
- Service Levels
- Invoices

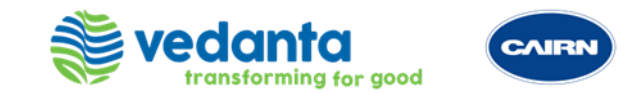

**Issues :** Issues are problems or conflicts that occur within an entity, such as supplier, contract, and obligation. An issue can be raised for several reasons like lack of satisfaction with the services of suppliers, the obligations are not met, or the contract documents are not followed and so on.

Issues can be created from following entities:

- Suppliers
- **Contracts**
- Issues | Actions
- **Obligations**
- Service Levels
- **Invoices**

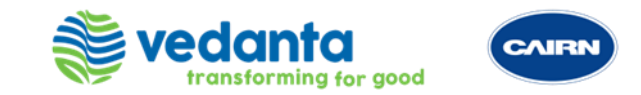

**Dispute :** A dispute can be defined as a breach of contract, that is, failure of a party in meeting the promises agreed upon within domain of a contract. Any disagreement pertaining to contracting terms may result in a dispute.

Some of the common contract disputes are:

- Disagreement in understanding the meaning or definition
- Fraud
- Mistakes and errors in contract terms and conditions
- Acceptance disputes

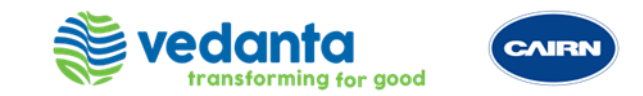

- **Governance Meeting:** Committees or Governance Meetings are formed in an organization so that
	- (1) periodic review can be kept on the progress of things
	- (2) or escalated matters may be discussed.

E.g., there might be a Steering Committee(comprising of Client Head and Supplier Head) who may be meeting quarterly to review the progress. A level junior to that might be Executive Committee(comprising of Client service recipient and service delivery person from the Supplier's side) meeting monthly. The objective of this is that the services are performed smoothly, and bottlenecks can be addressed.

- **Title** : Short description of the meeting within 5--7 words
- **Nature of Board** : This fields classifies the nature of the meeting i.e., whether it is strategic, tactical, operational, transition etc.
- **Description** : This contains the clause extract of the meeting from the Agreement. If required, the important portion of the Clause extract will be identified in bold for convenience.

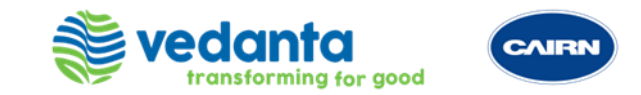

- **Agenda** : This contains the Agenda of the meeting which lists out the key topics which will be the part of discussion in the meeting. This is usually extracted from the meeting clause extract . In case, its not mentioned in the contract then we need to confirm with the account team.
- **FREQUENCY :** This field provides information as to the rate at which the meeting occurs over a particular period of time .
- **START DATE** : Date the meeting starts
- **END DATE** : End date of the meeting. Generally, Contract Expiry Date .
- **EFFECTIVE DATE :** The due date for the meeting. This may or may not relate to the Effective Date of the contract.
- **PATTERN DATE :** This is a date field which allows you to have the first start date of the meeting on a particular day or date as per the frequency.
- **LOCATION :** Place from where this meeting will be conducted .

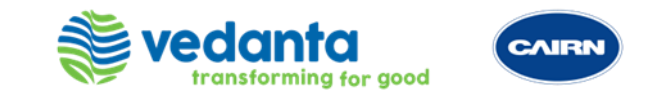

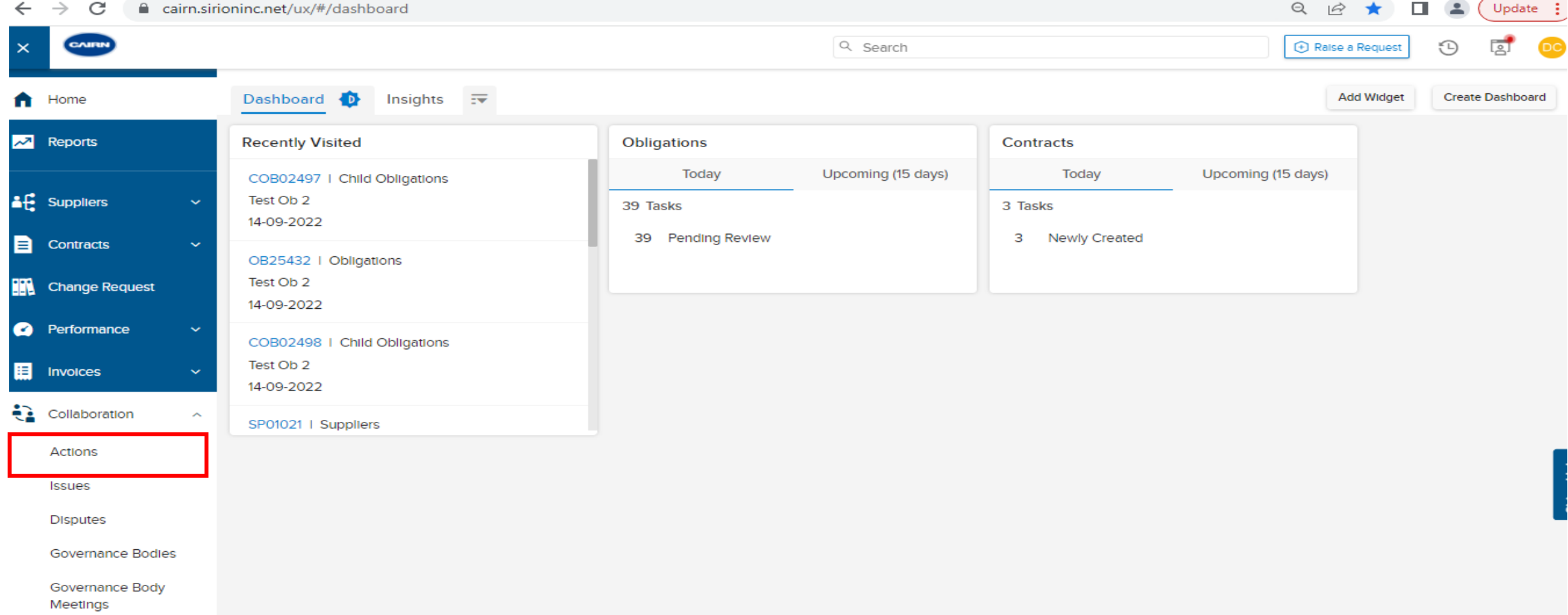

Click on Actions tab under Collaboration group from the Quick Link Panel

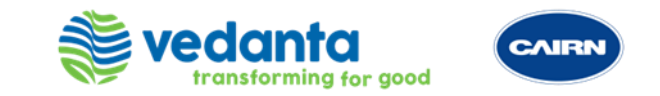

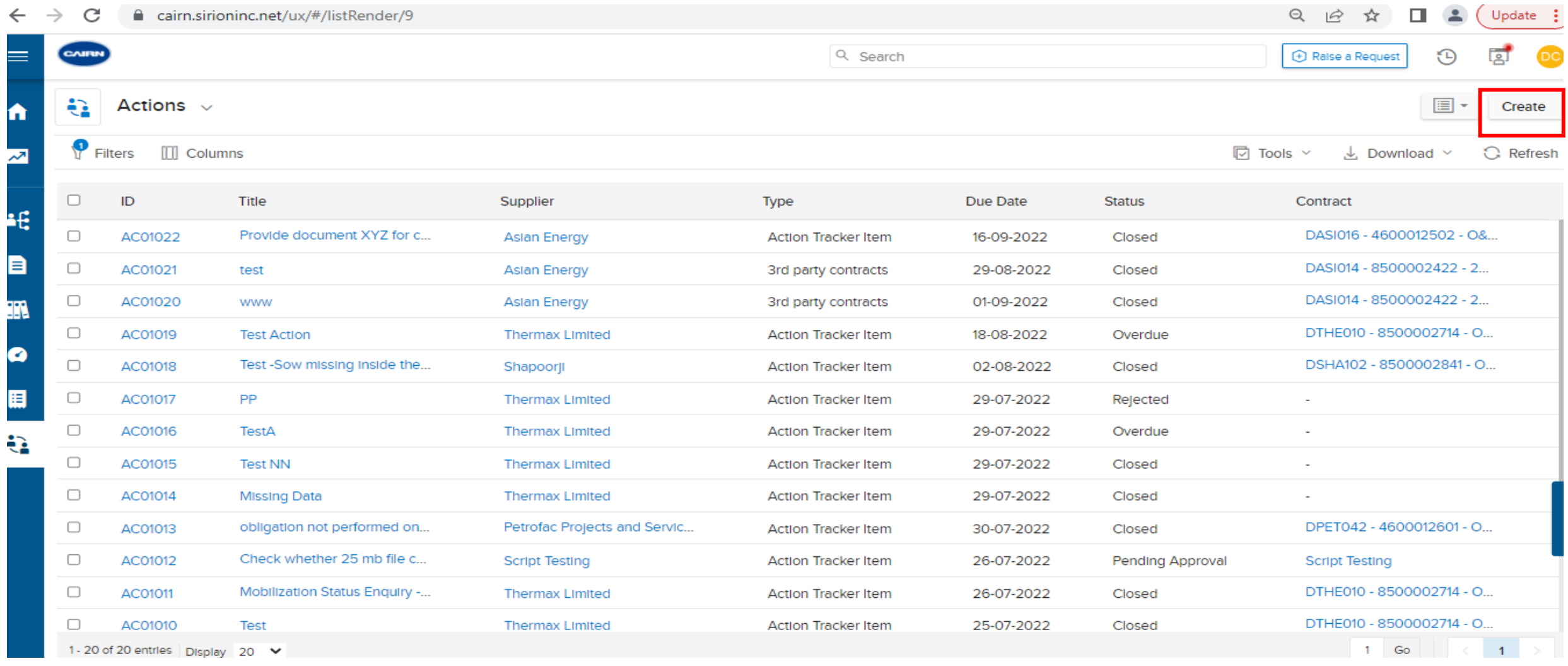

### Click on Create button for creating a new Action

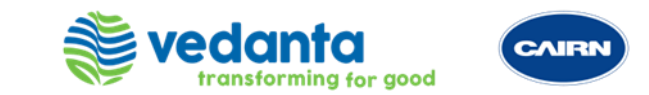

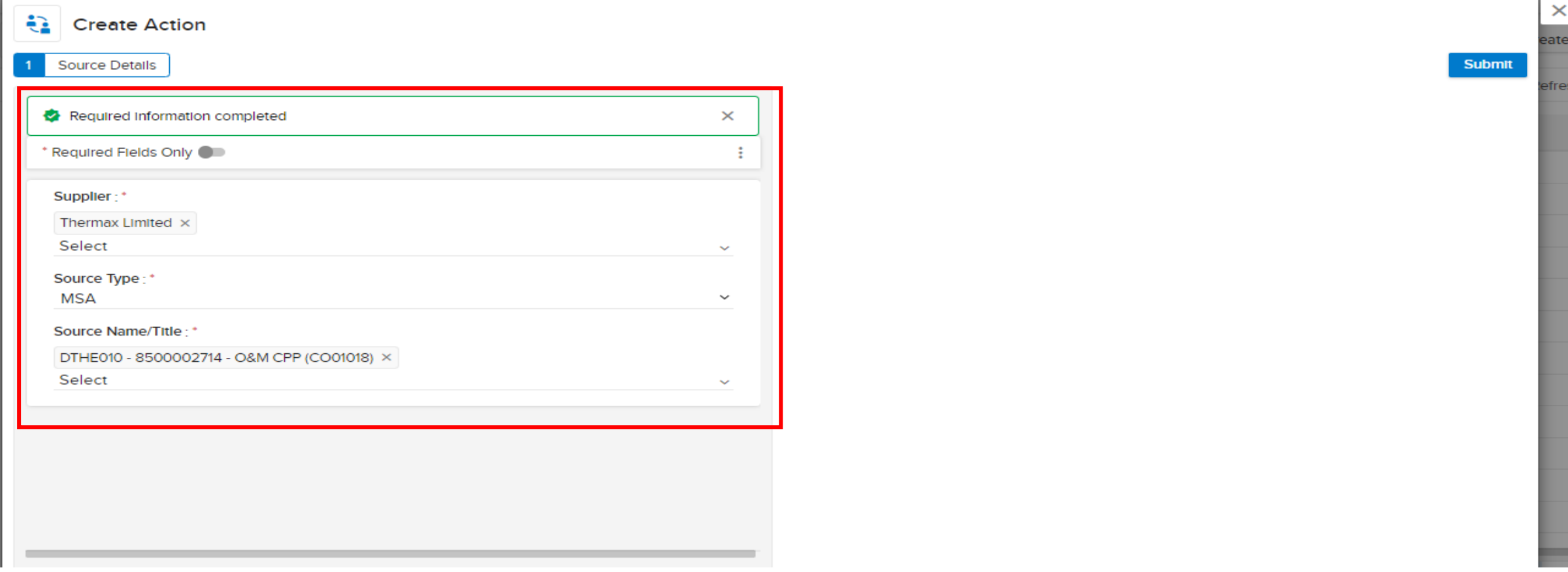

Action creation page will appear on the screen. Select the Supplier, Source Type and Source Name/Title and click on Submit button for creating an Action

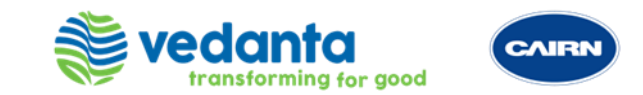

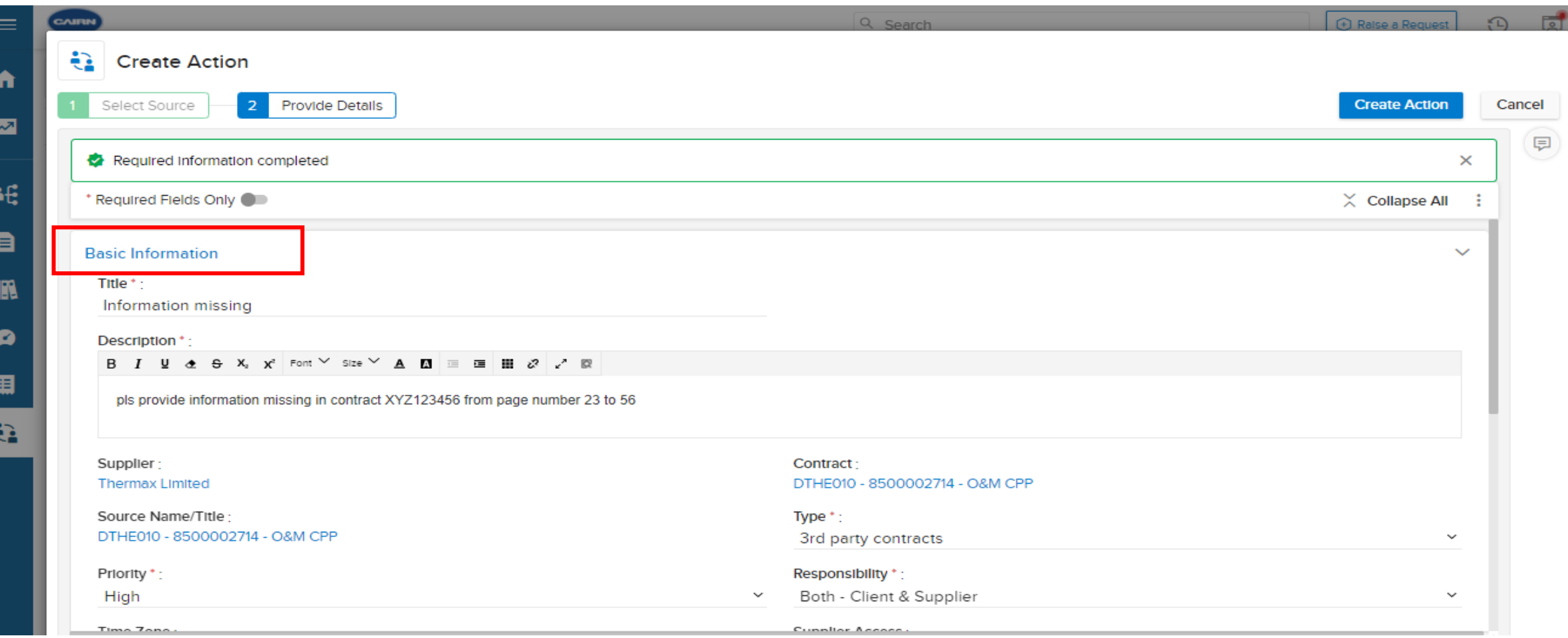

Fill all the metadata field required to create an action. Also, we can select if we only want to fill the required fields or additional fields through \*Required Fields only Toggle button

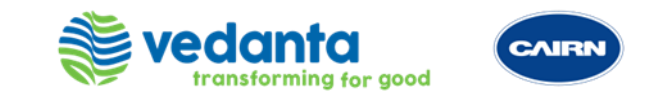

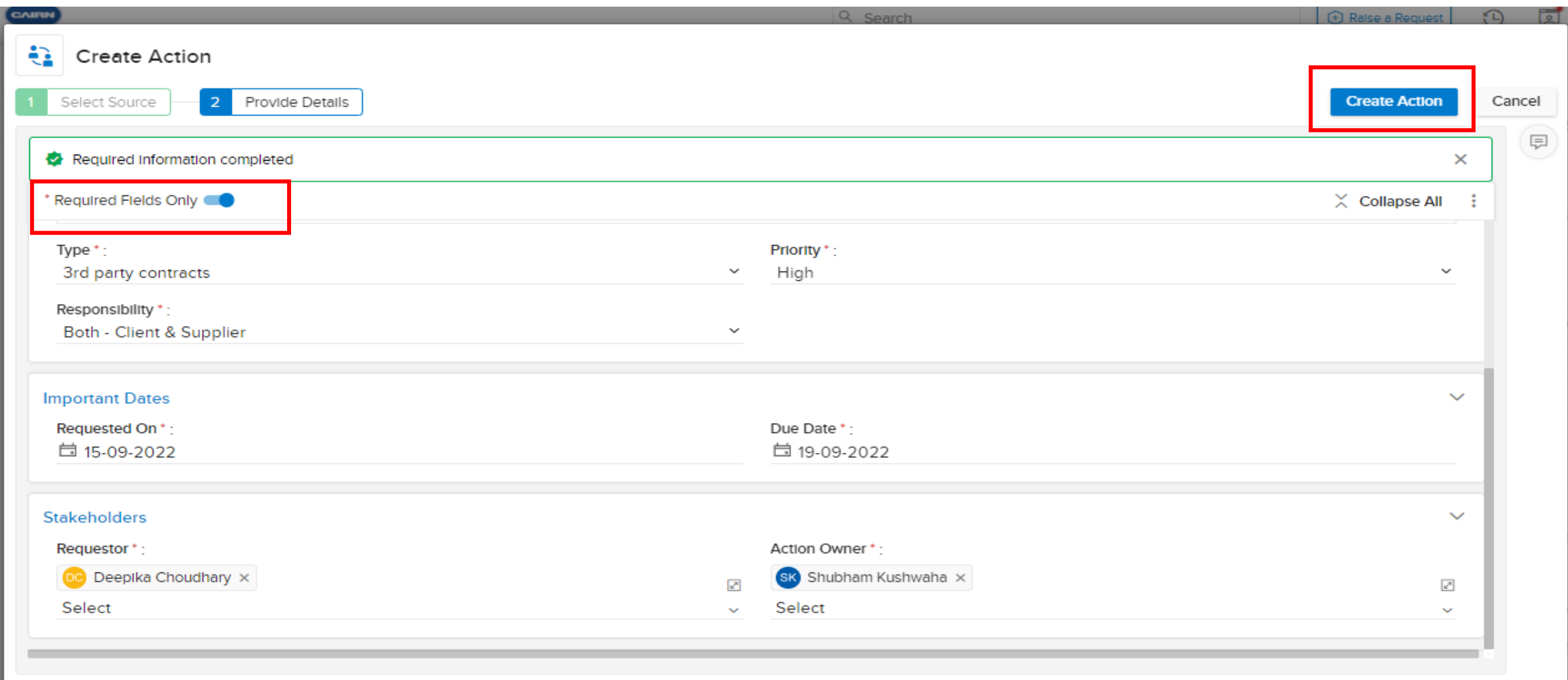

After filling the required fields click on Create Action Button

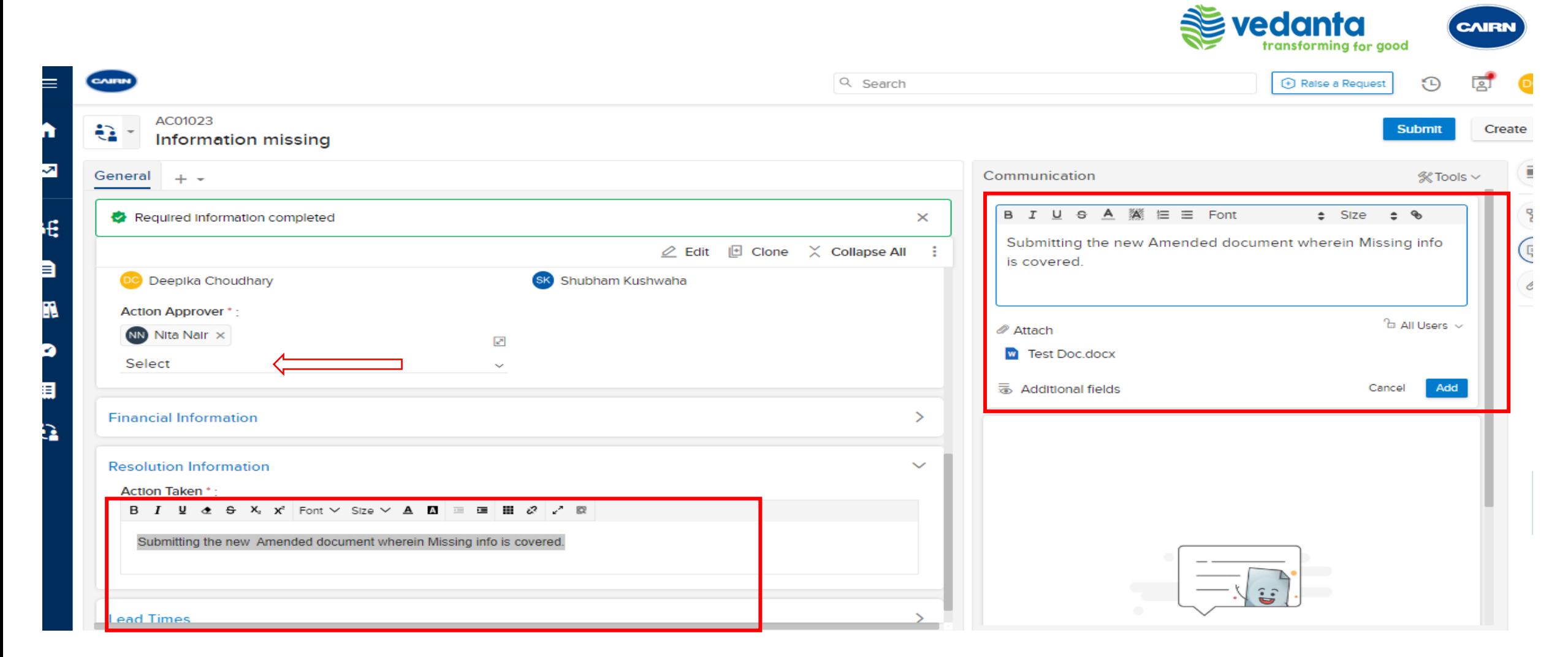

In the above sample scenario, Action Owner needs to submit missing information in document. Once the owner has attached the report. They can put the comments in the communication text box as well as Action Taken text box. Put the Approver name and click on Submit Button.

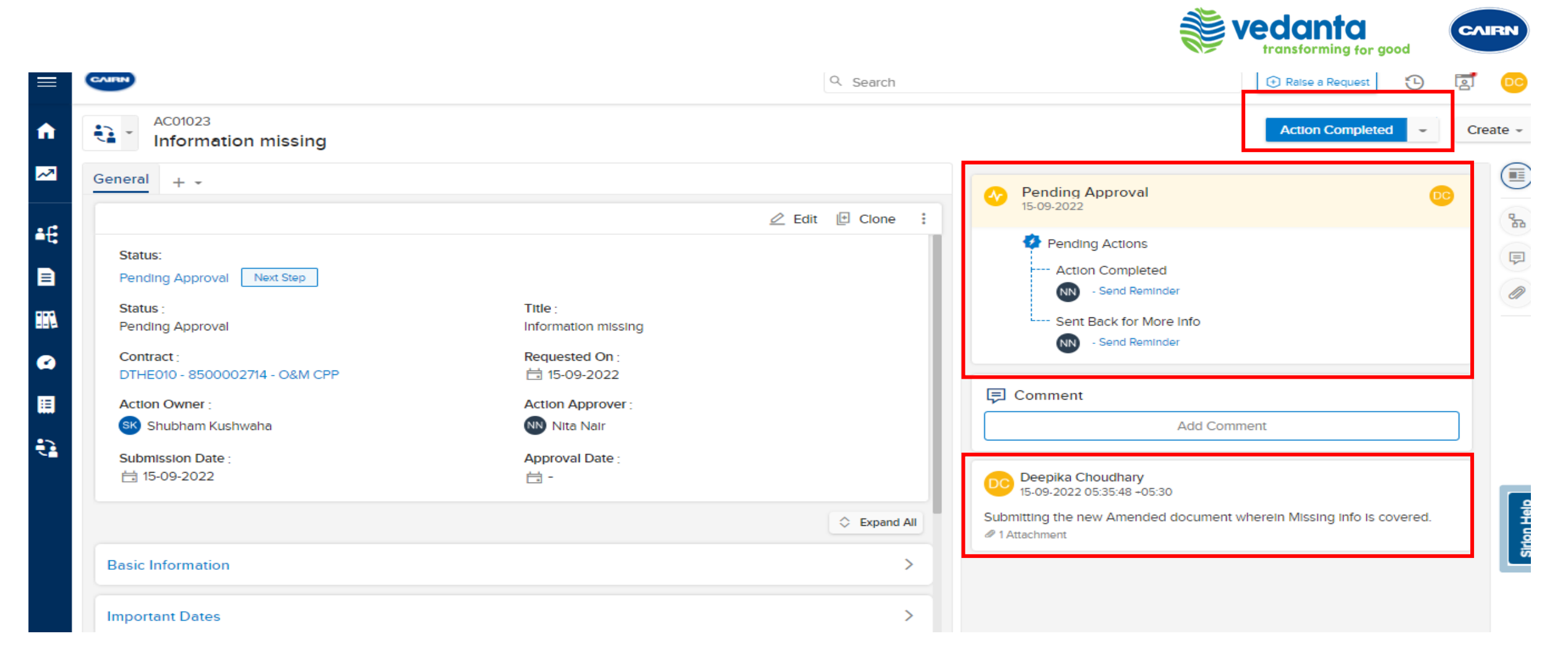

Approver can check the attached document and Comments submitted by the Action Owner. If the document doesn't contain the complete dataset or missing information, then Action Approver can reject the action and that will go back to the Action Owner to resubmitting the Document.

And if the provided data is the complete then Approver can click on Approve/Action Completed the action then it will be moved to the Closed status. Refer the screenshots above;

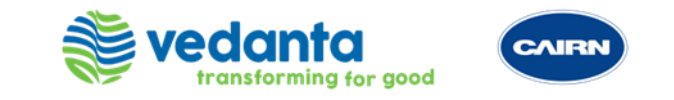

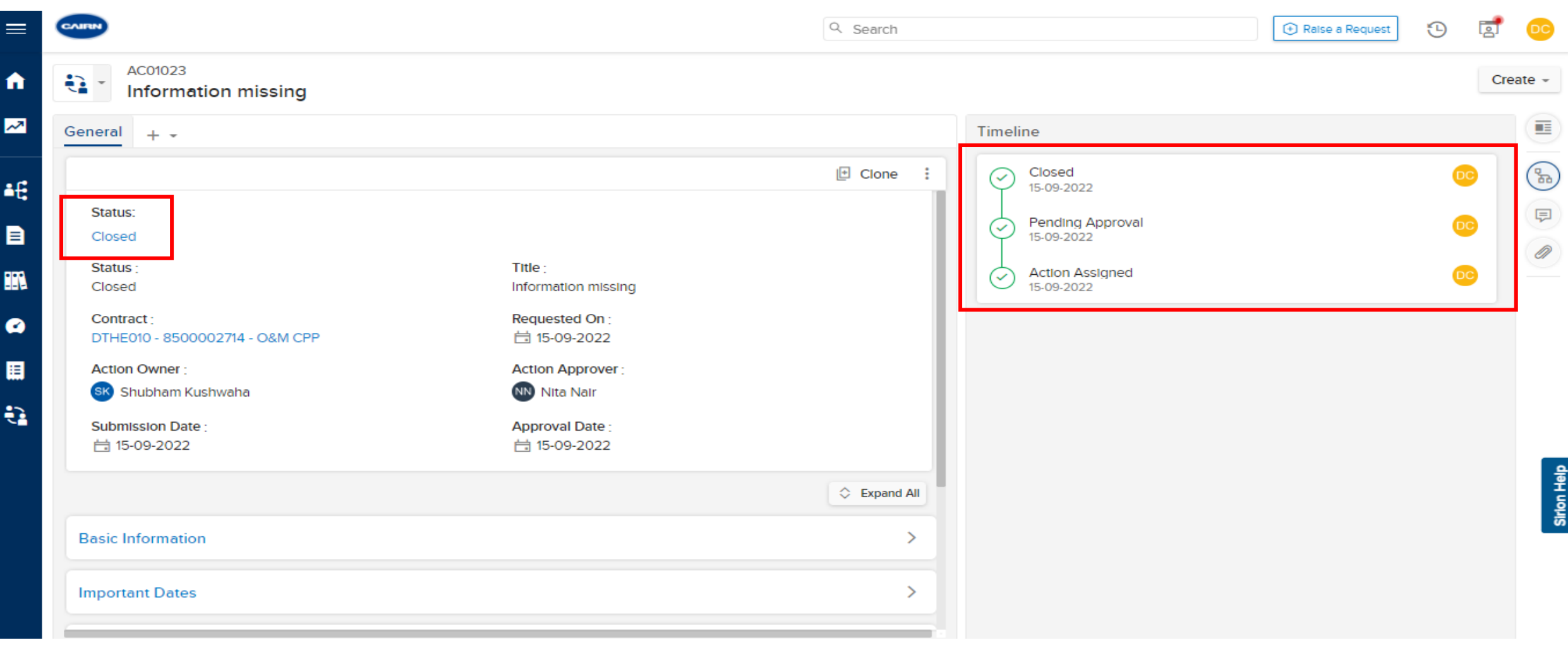

Action Closed and it will display the Timeline of action once we click the Timeline button

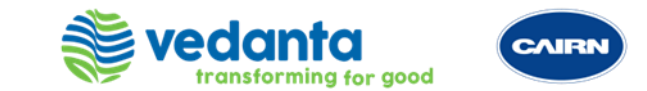

# ISSUES

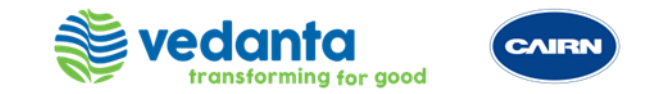

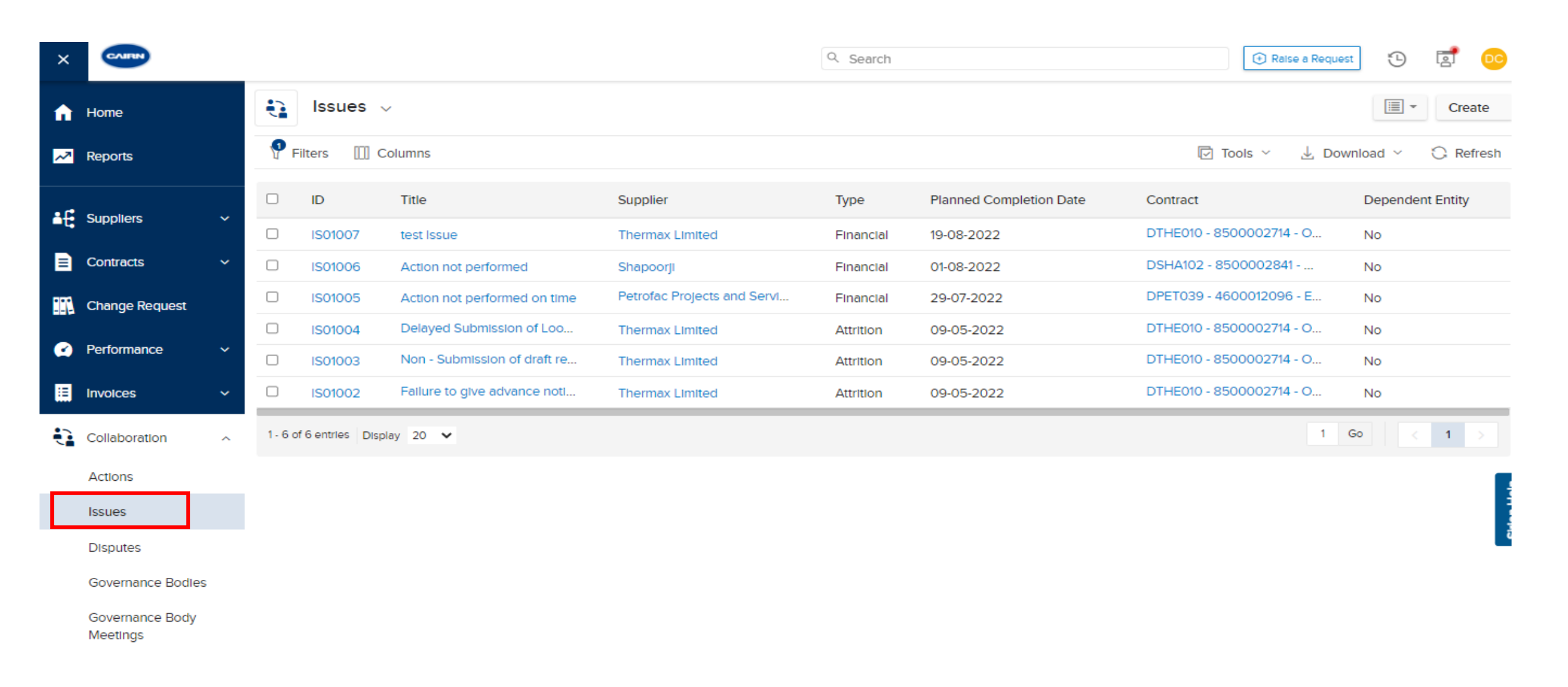

Click on Issues tab under Collaboration group from the Quick Link Panel

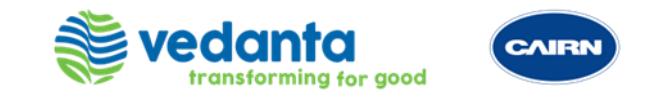

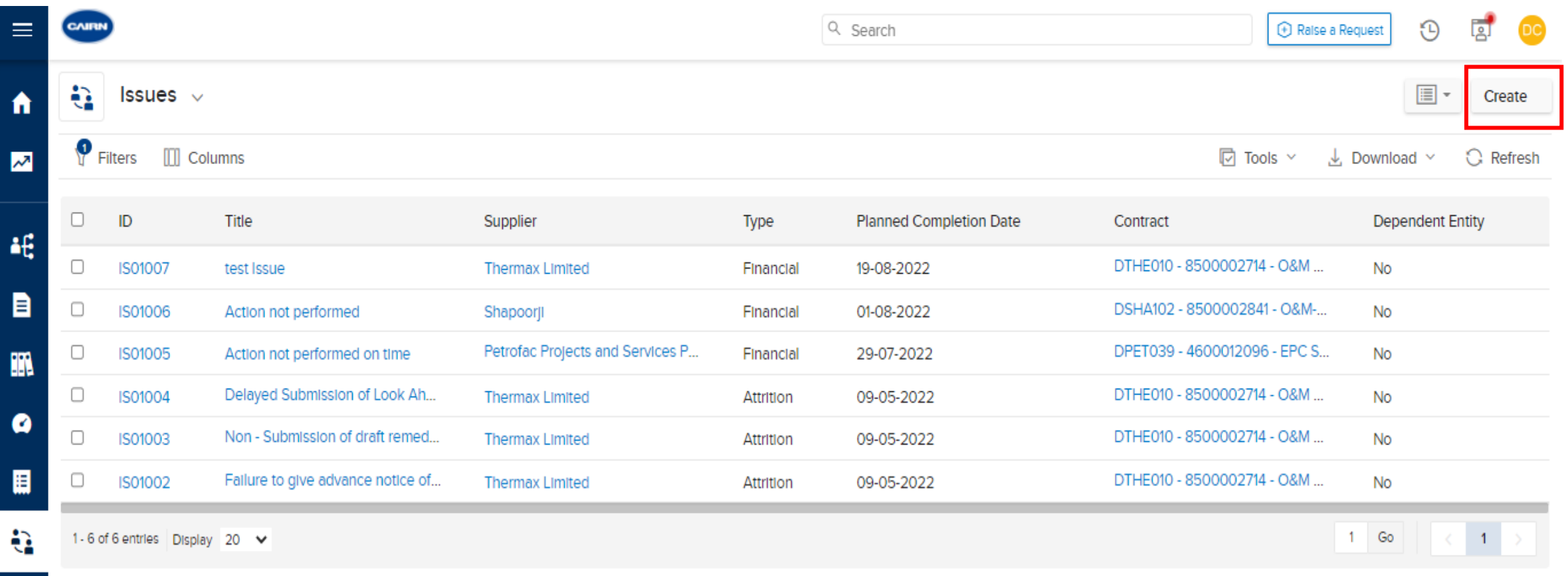

Click on Create button for creating a new Issue

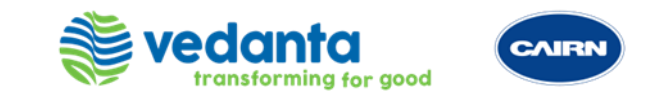

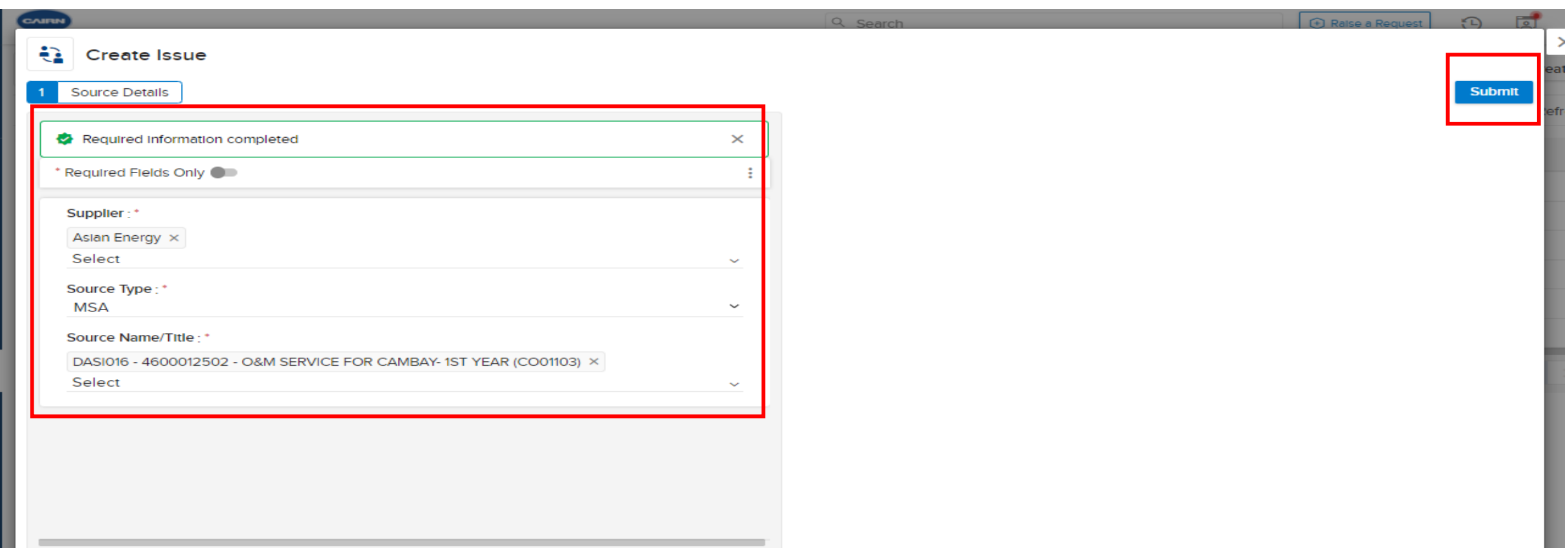

Create Issue page will appear on the screen. Select the Supplier, Source Type and Source Name/Title and click on Submit button for creating an Issue

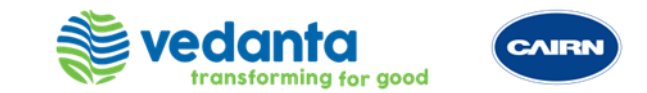

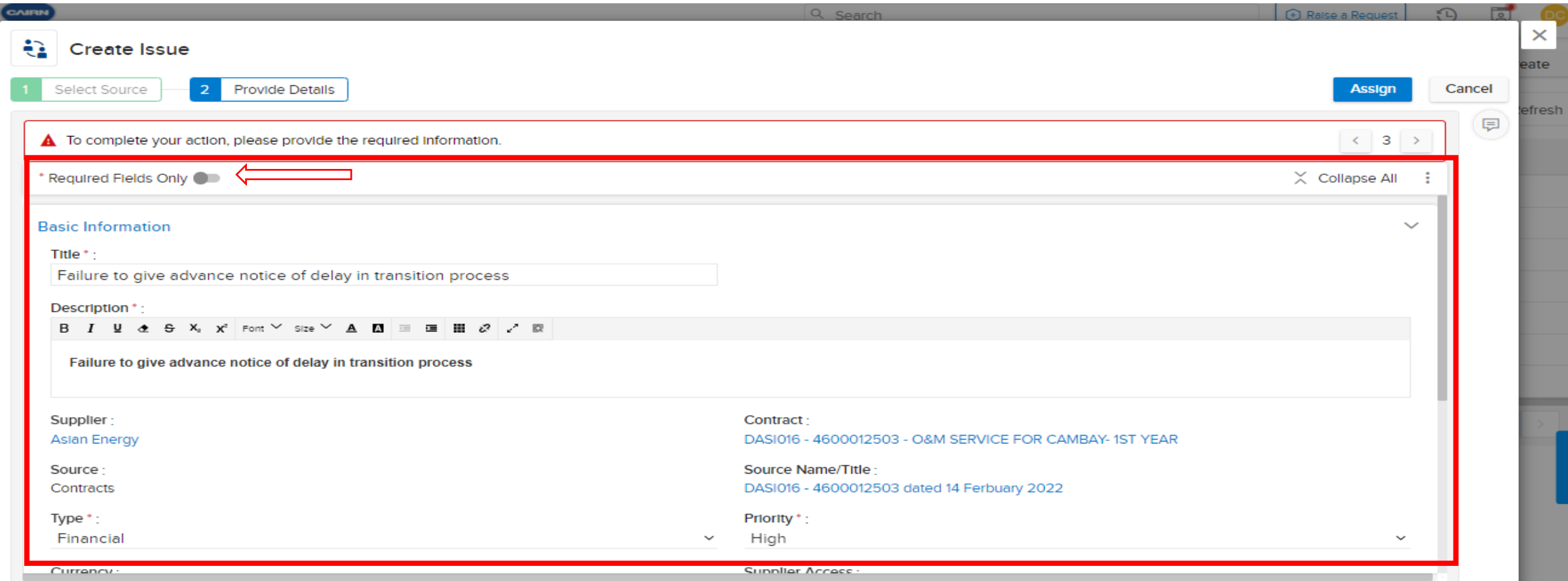

Fill all the metadata field required to create an Issue. Also, we can select if we only want to fill the required fields or additional fields through \*Required Fields only Toggle button

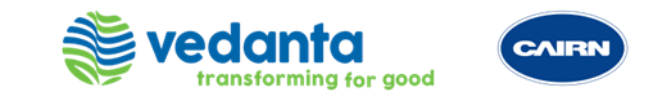

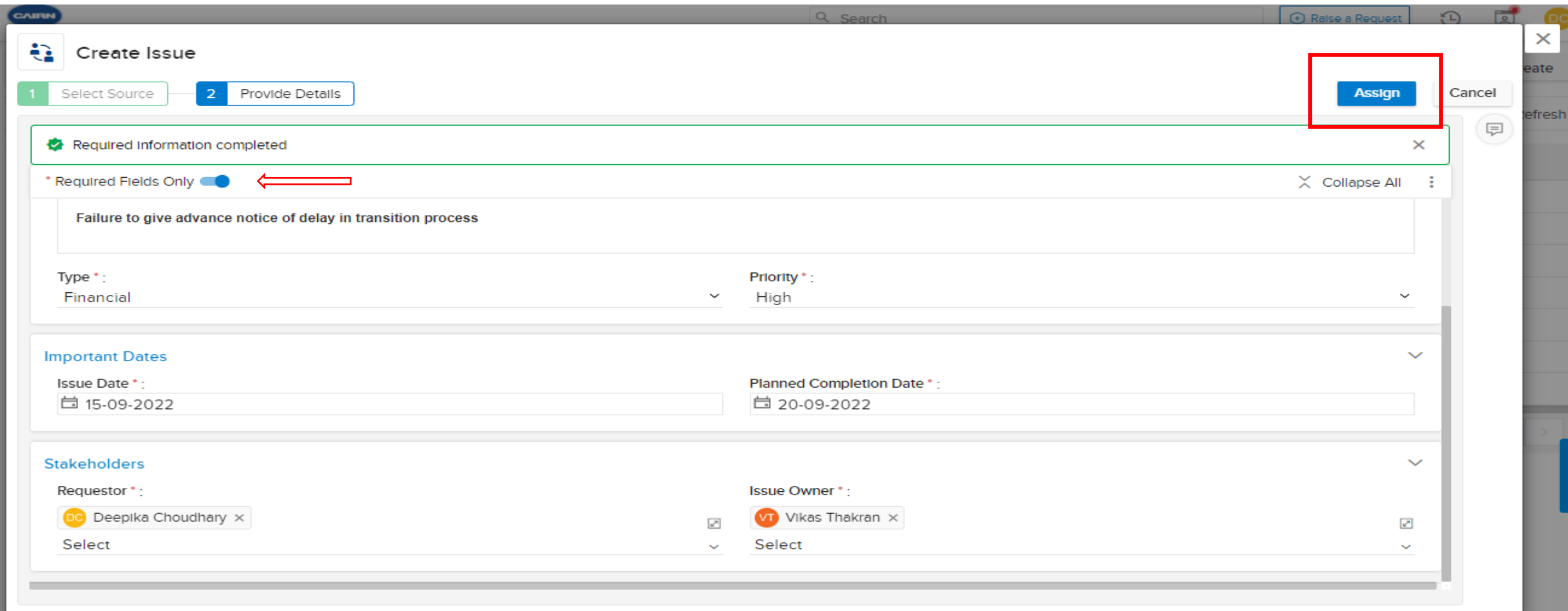

After filling the required fields click on Assign Button

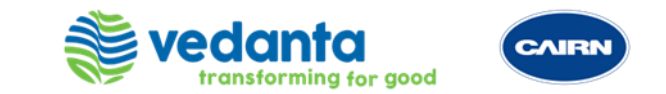

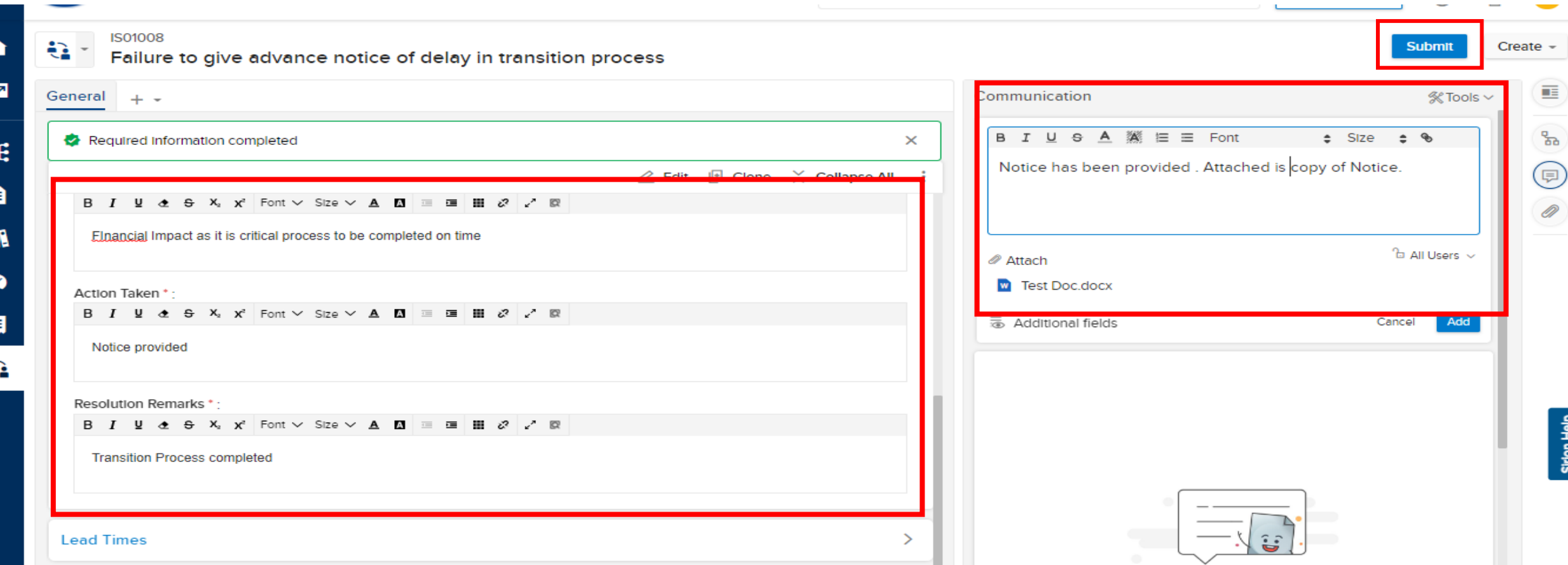

In the above sample scenario, Issue Owner has missed the due date to provide notice. They will add the comments in the communication text box by attaching the Notice.

Also need to update the Resolution information of the Issue Process Area Impacted, Action Taken, Resolution Remarks. Once the Issue Owner has attached the notice and the resolution information. Put the approver name and click on Submit Button.

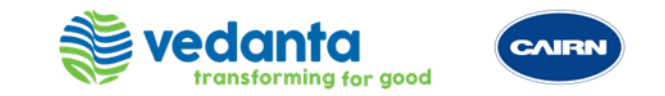

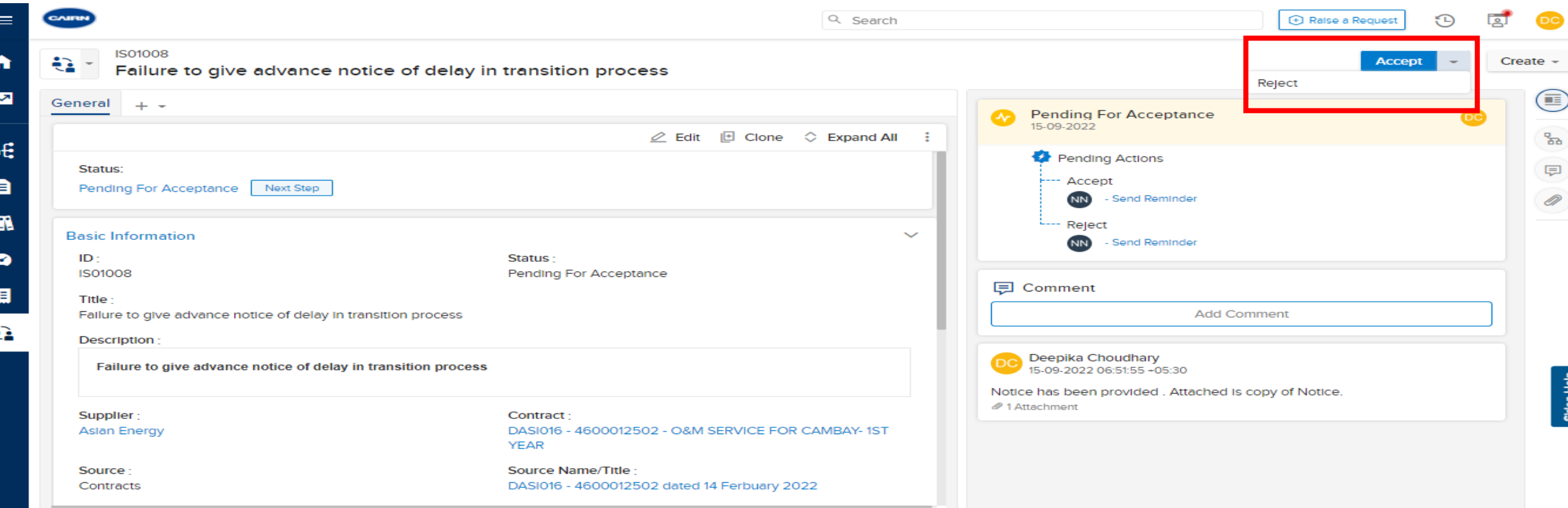

Issue Approver can check the attached Notice, RCA and Comments submitted by the Issue Owner. If the Notice doesn't contain the complete data or missing info, then Issue Approver can reject the Issue and that will go back to the Issue Owner to resubmitting the Notice .

And if the provided data is the complete. Issue Approver can click on **Accept** the Issue then it will be moved to the **Resolve** status. Refer the screenshots Above

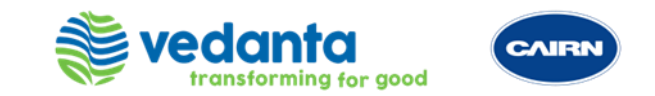

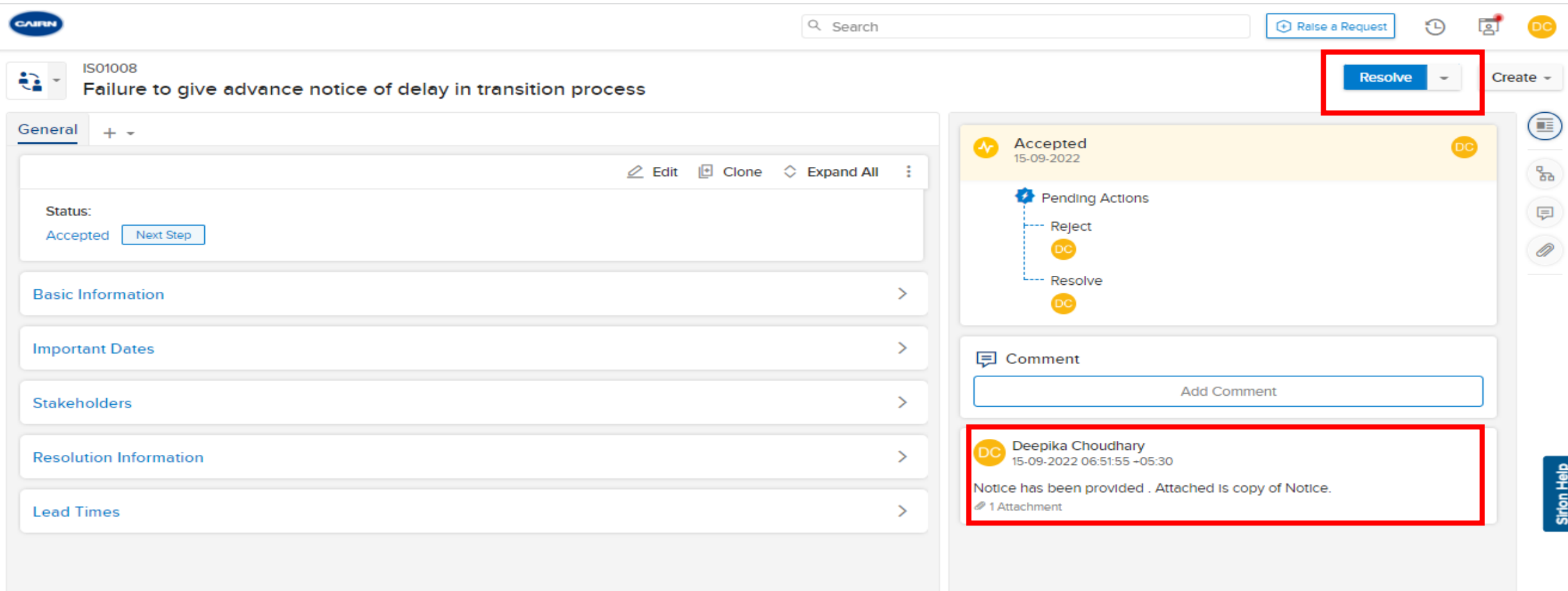

Issue Approver would update the comments that RCA and the report verified. To resolve the Issue, click on the Resolve button

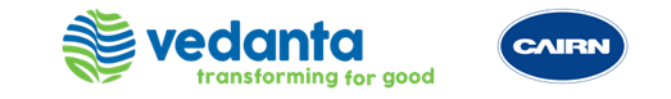

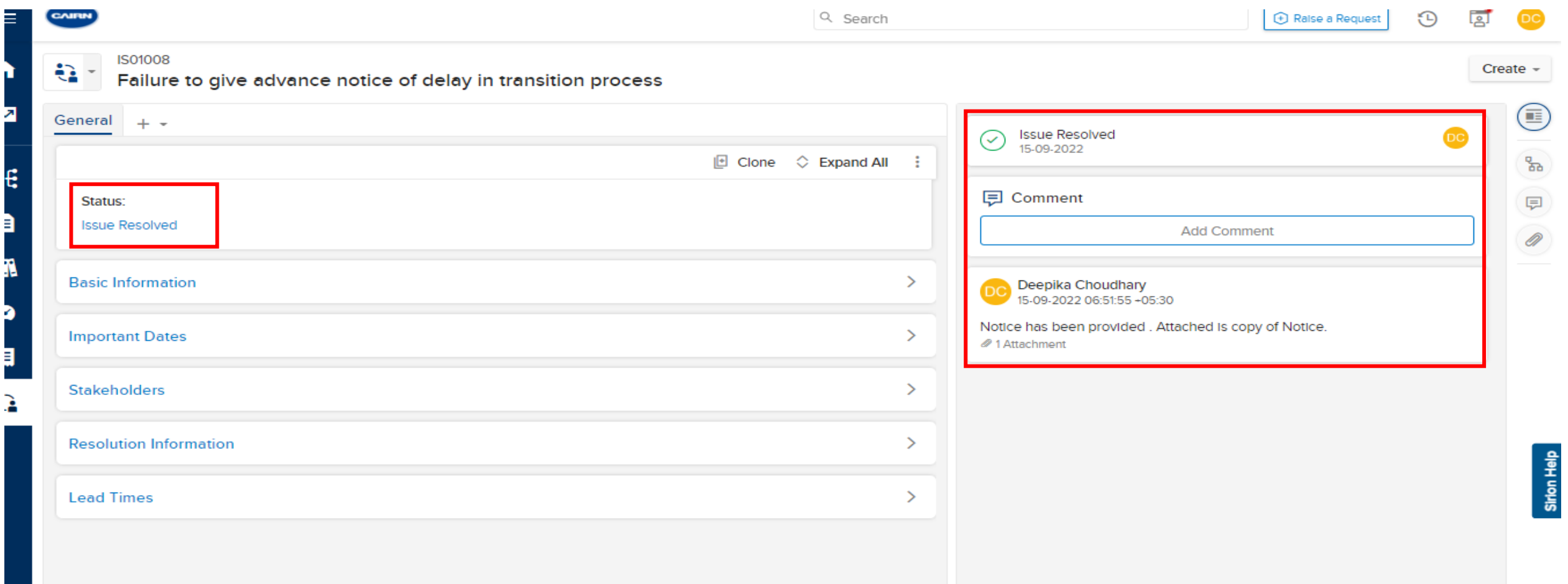

Issue has been Resolved. Check the timestamps and comments in the Timeline tab

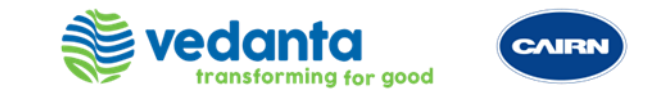

# DISPUTES

Only for CAIRN Users

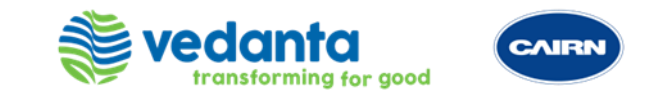

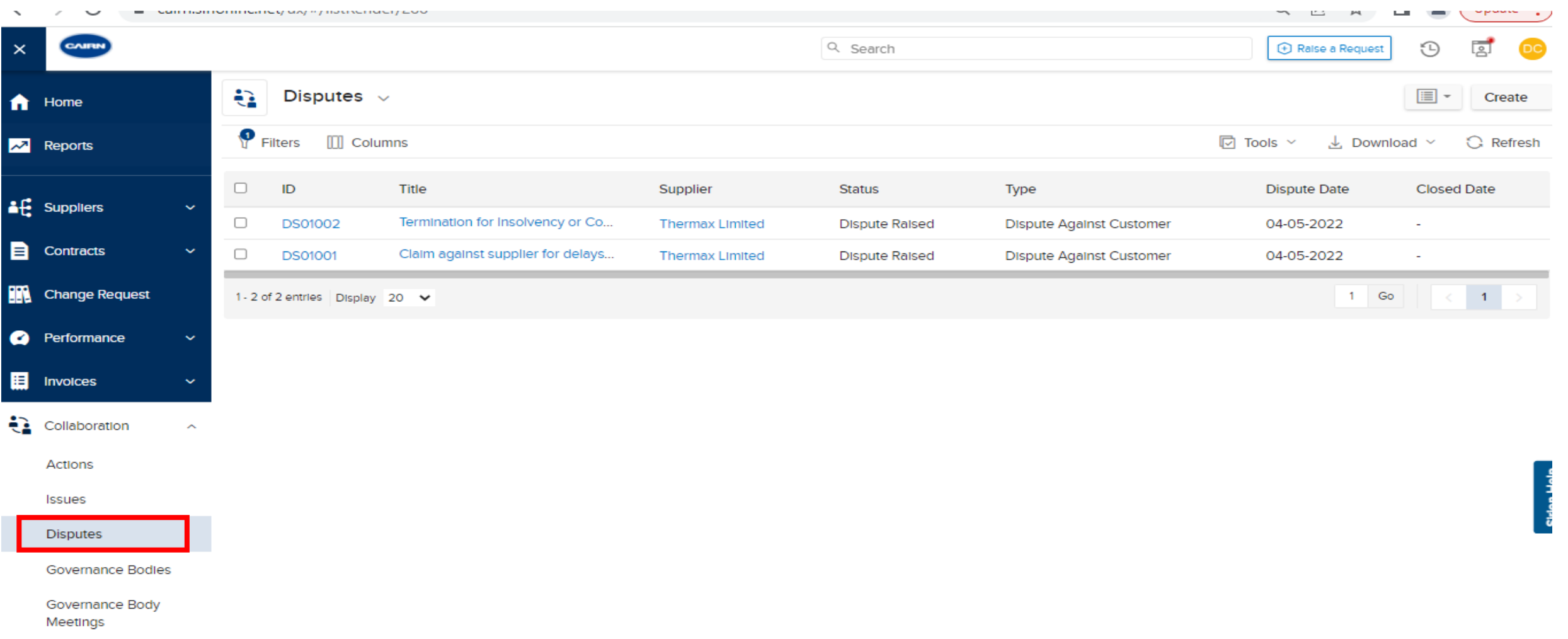

Click on Disputes tab under Collaboration group from the Quick Link Panel

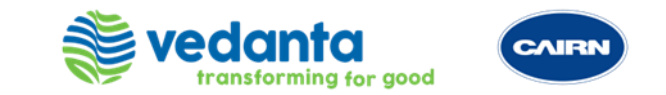

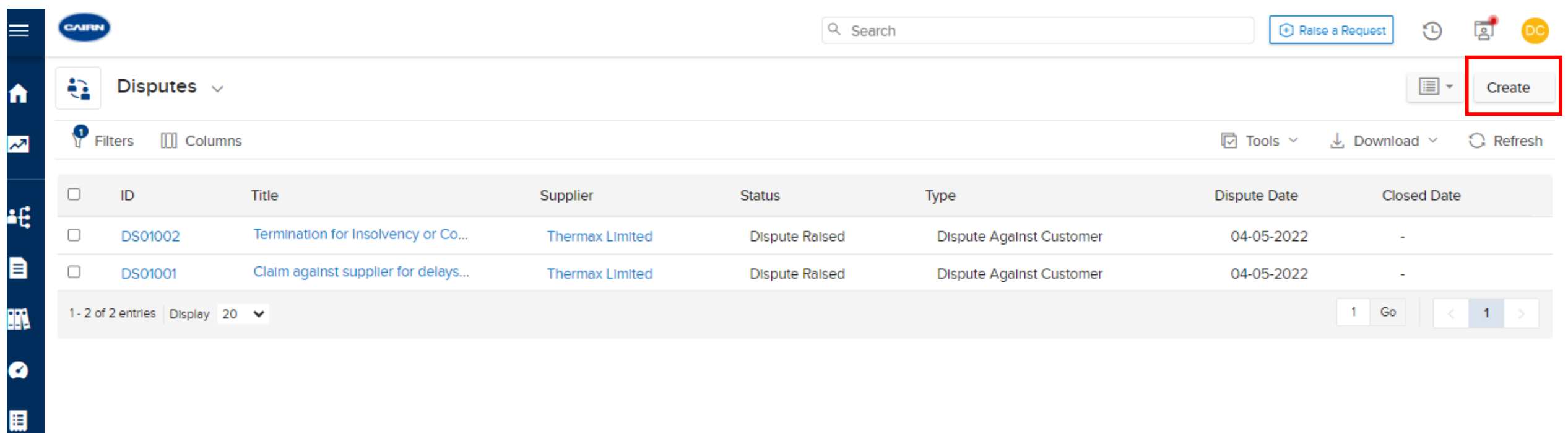

Click on Create button for creating a new Dispute

ŧ.

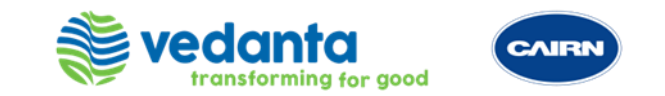

 $Q \cap \varnothing$ 

#### cairn.sirioninc.net/ux/#/listRender/286

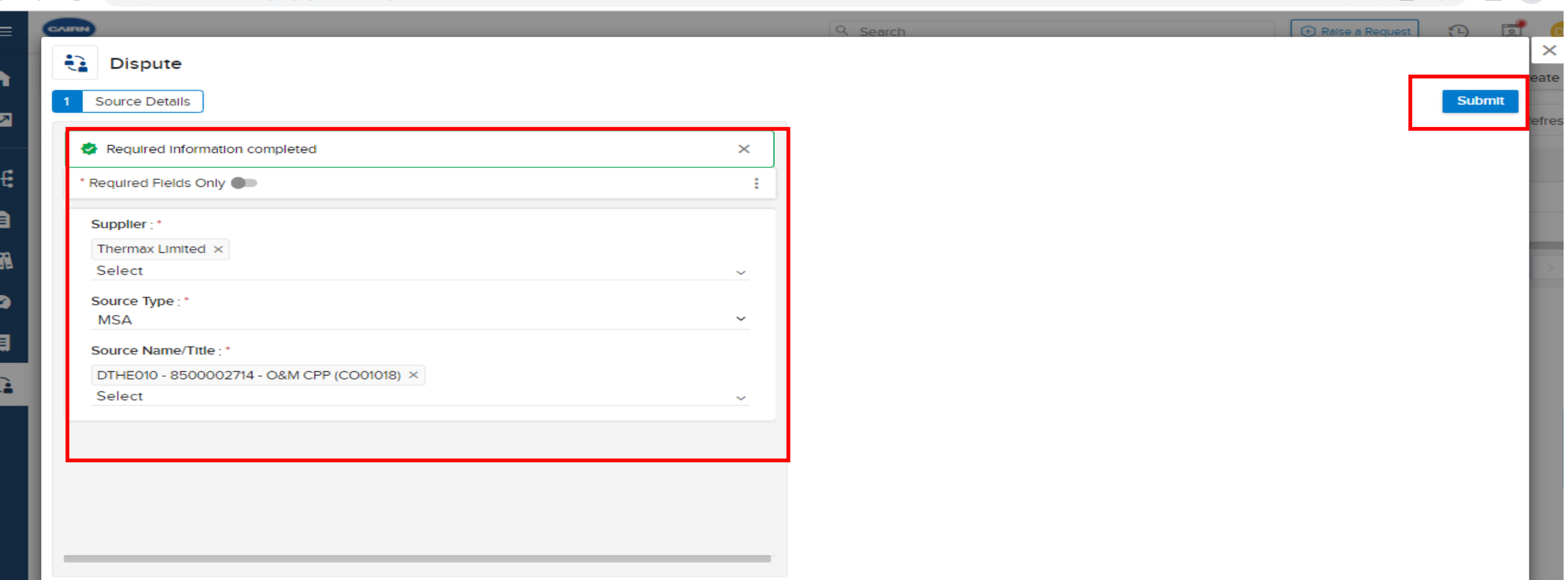

Dispute creation page will appear on the screen. Select the Supplier, Source Type and Source Name/Title and click on Submit button for creating a Dispute

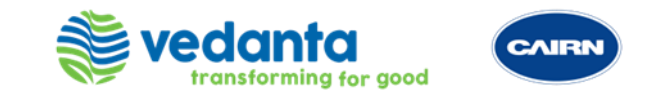

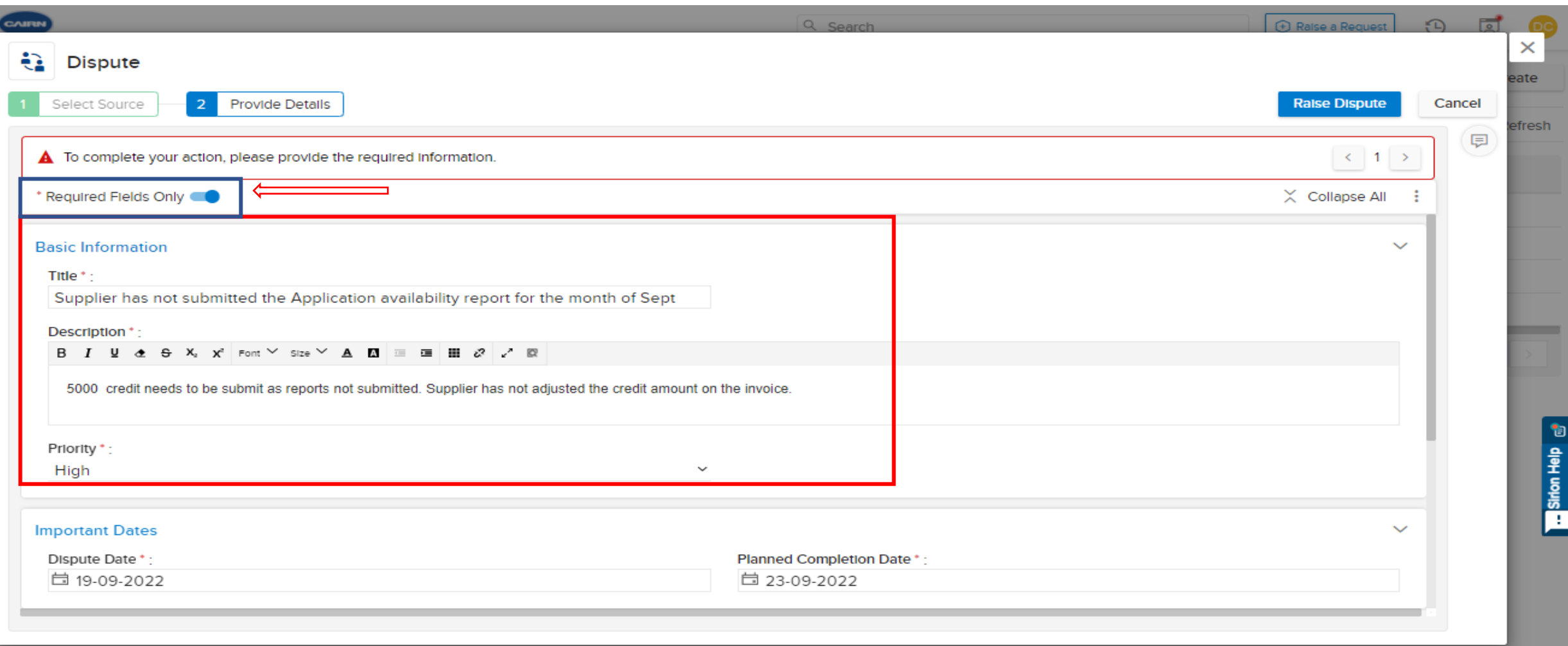

Fill all the metadata field required to create a Dispute. Also, we can select if we only want to fill the required fields or additional fields through \*Required Fields only Toggle button

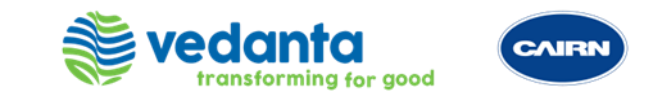

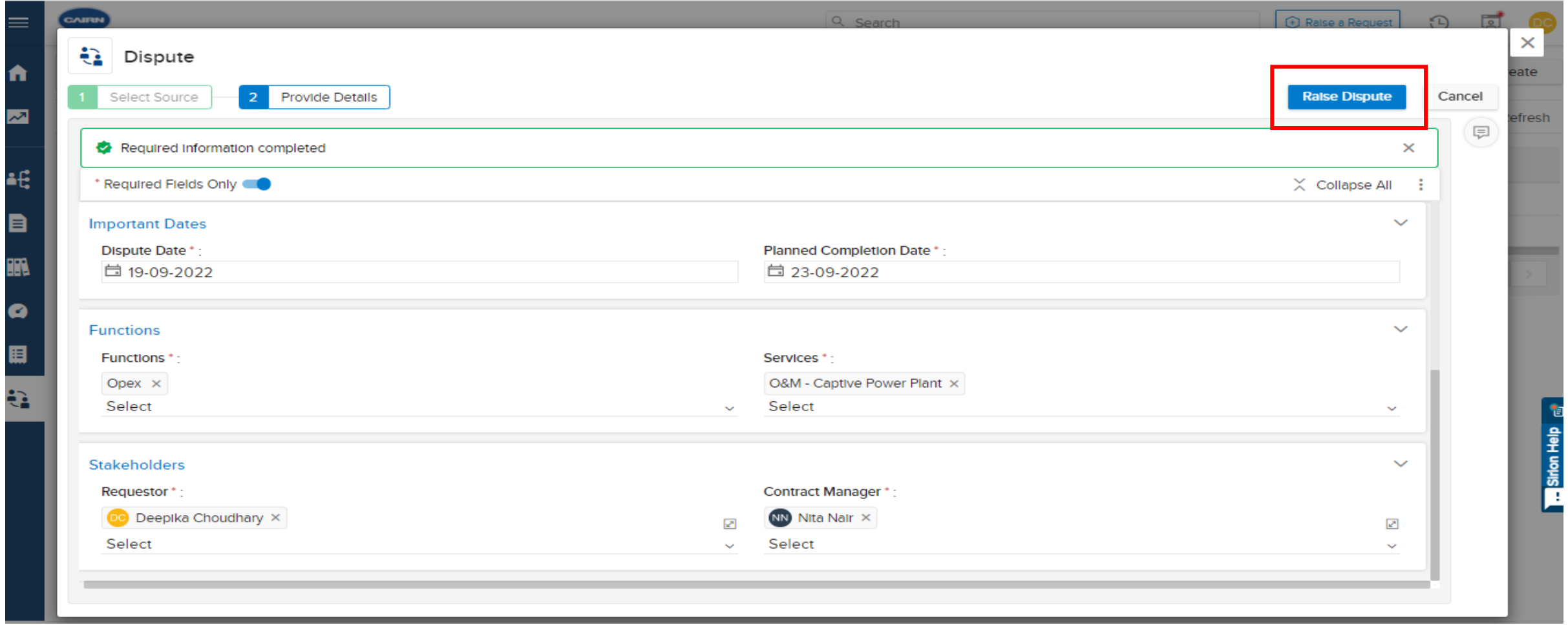

After filling the required fields and Metadata fields information click on Raise Dispute Button

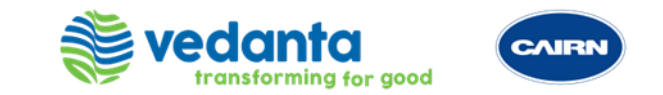

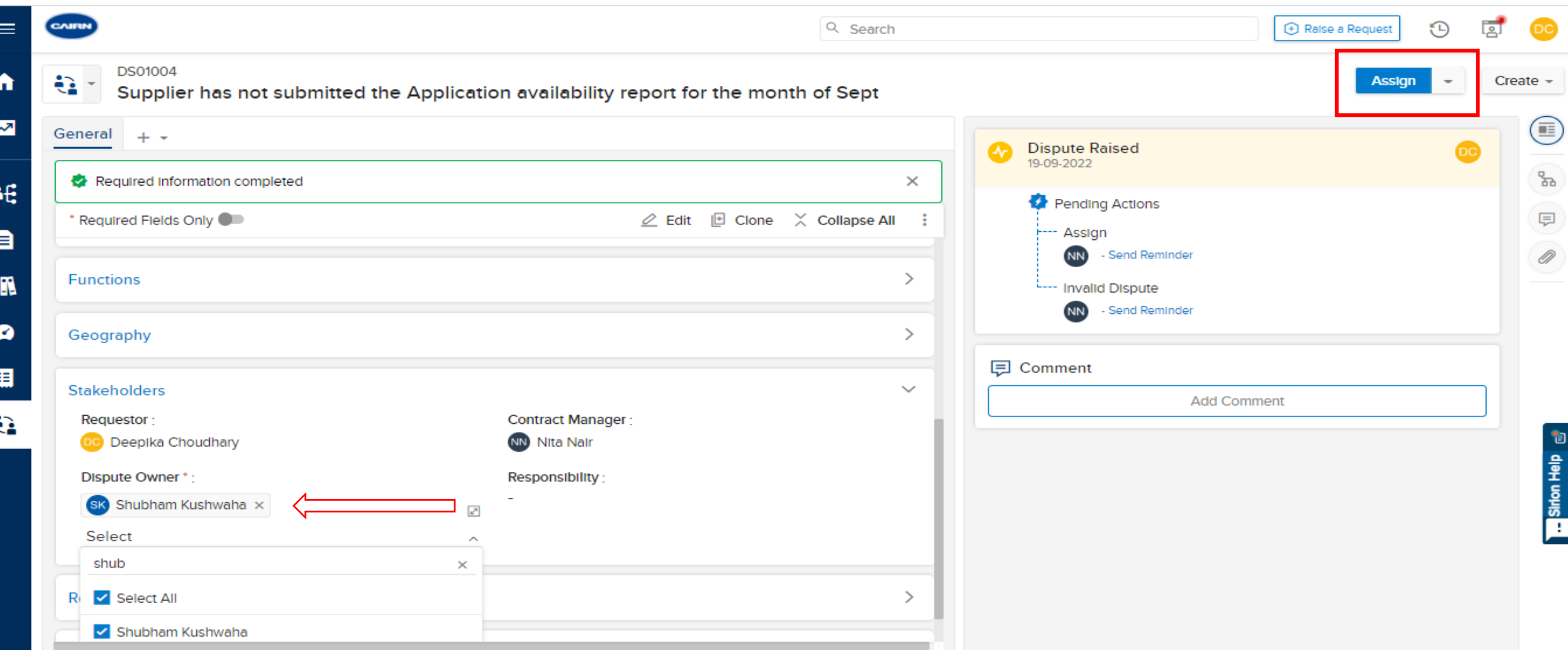

In the above sample scenario, select the name from drop down for the Dispute owner and click on Assign button

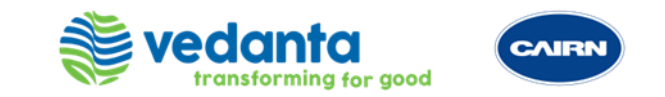

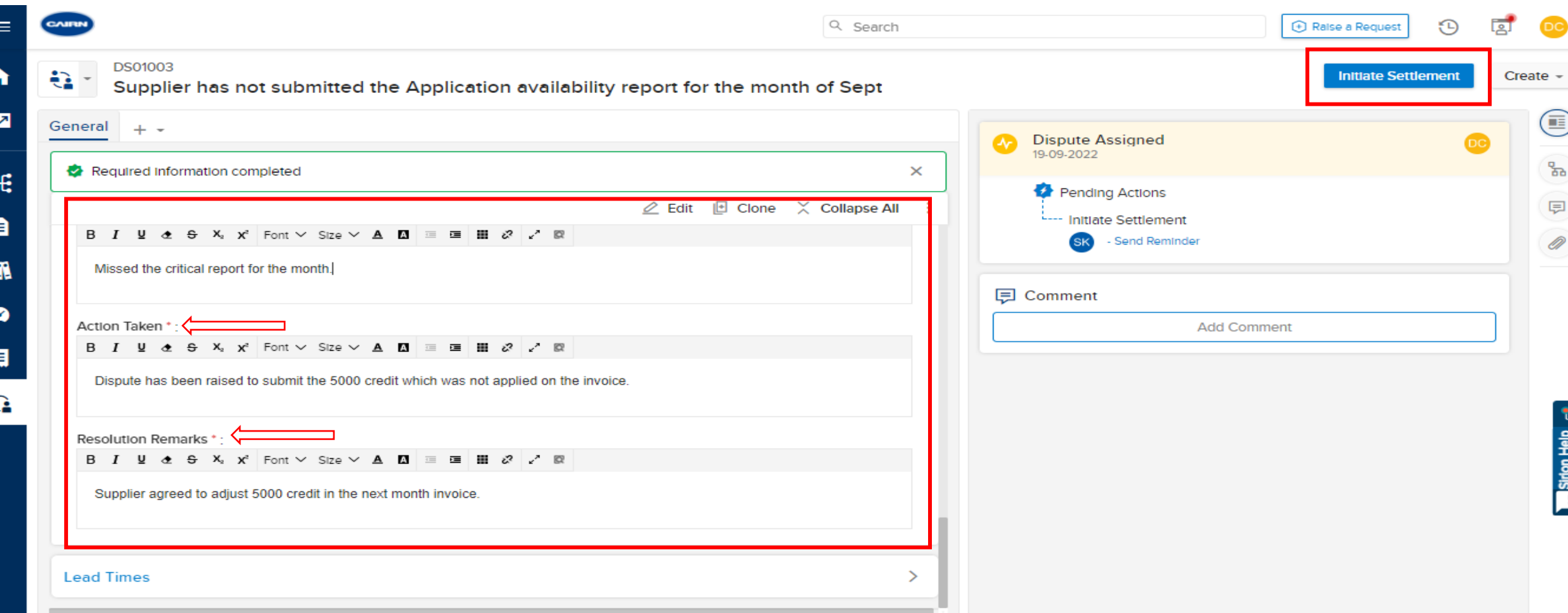

In the below sample scenario, Dispute owner will fill the Process area impacted/Action taken/Resolution Remarks and then click on the Initiate settlement button.

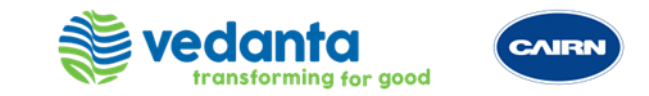

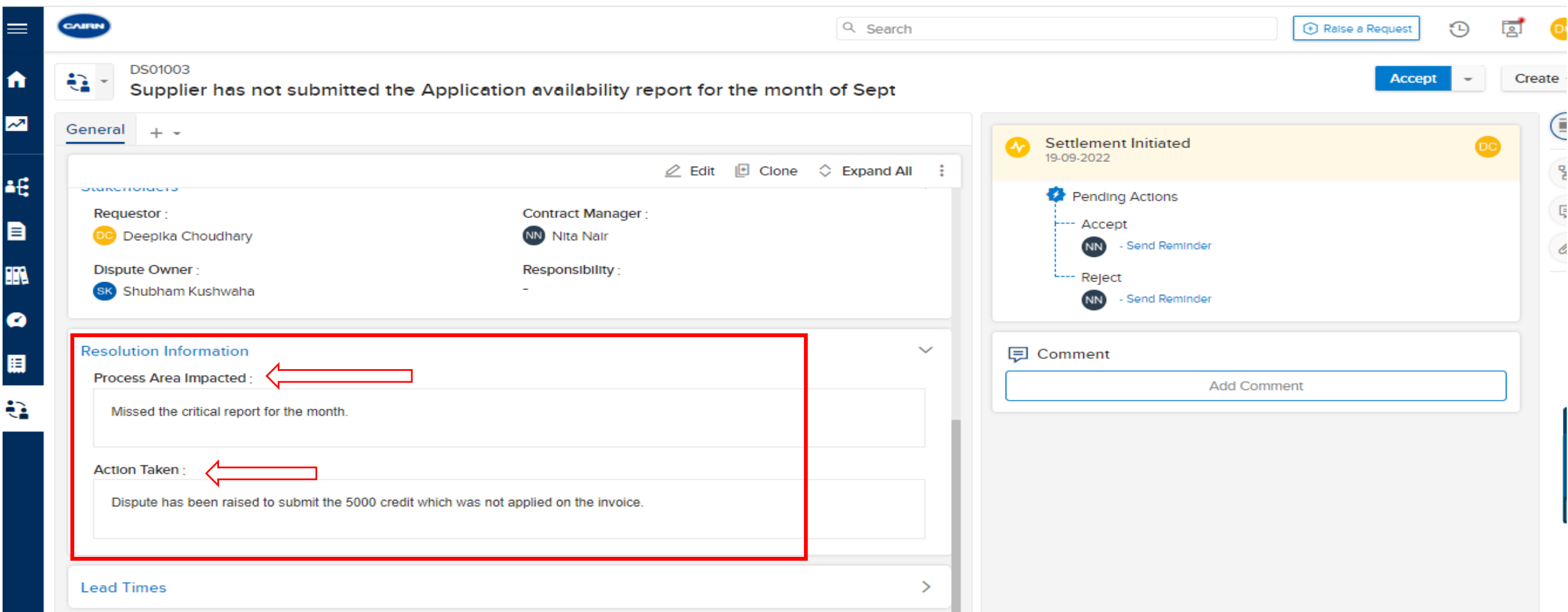

Supplier/Approver can check the Resolution Information provided by the Dispute owner. Accept or Reject the Disputes information provided by clicking on Accept/Reject button.

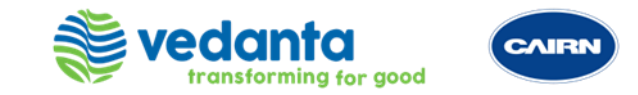

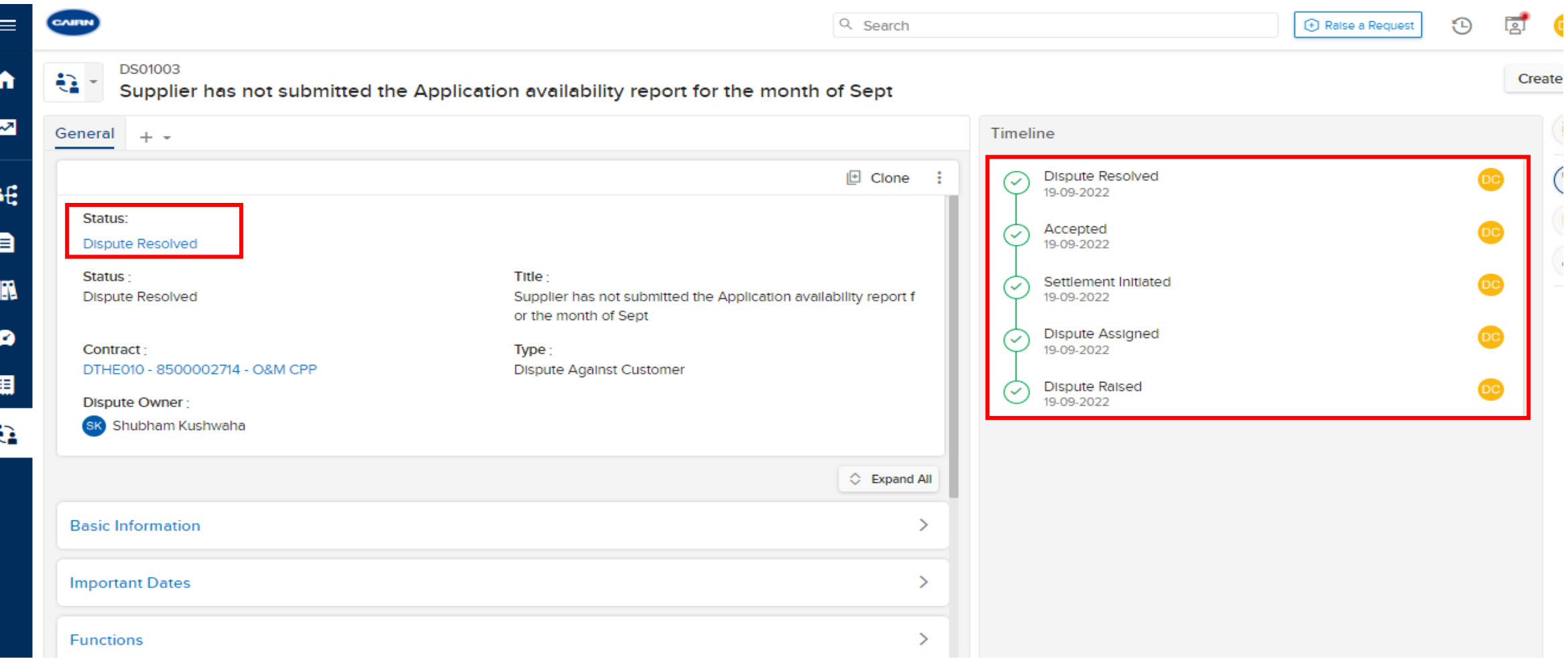

Dispute Closed and it will display the Timeline of dispute once we click the Timeline button

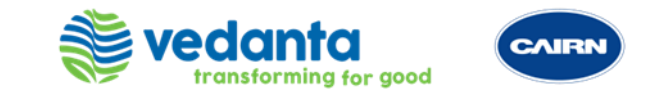

# **GOVERNANCE BODIES**

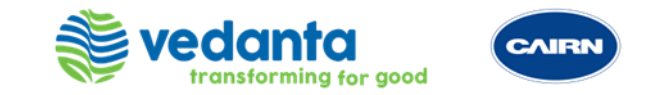

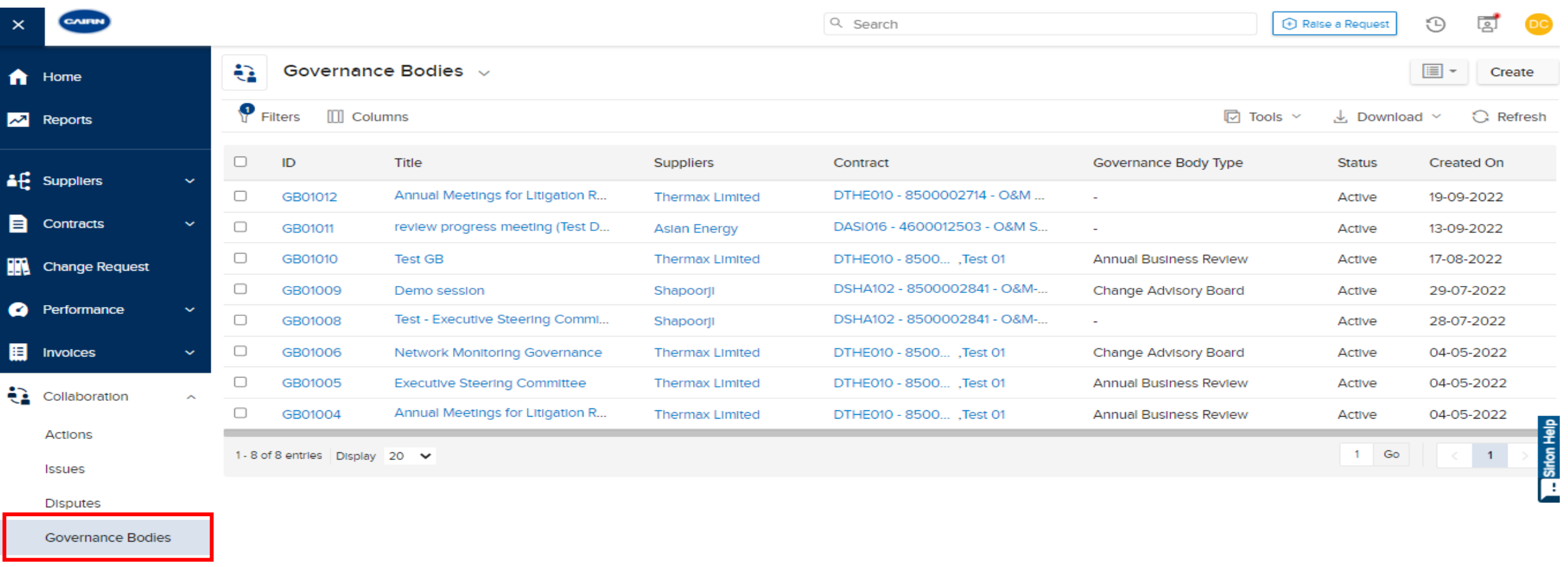

Governance Body MeetIngs

Click on Governance Bodies tab under Collaboration group from the Quick Link Panel

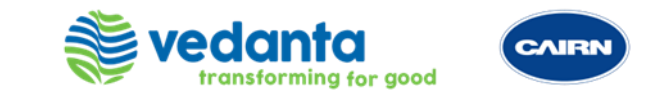

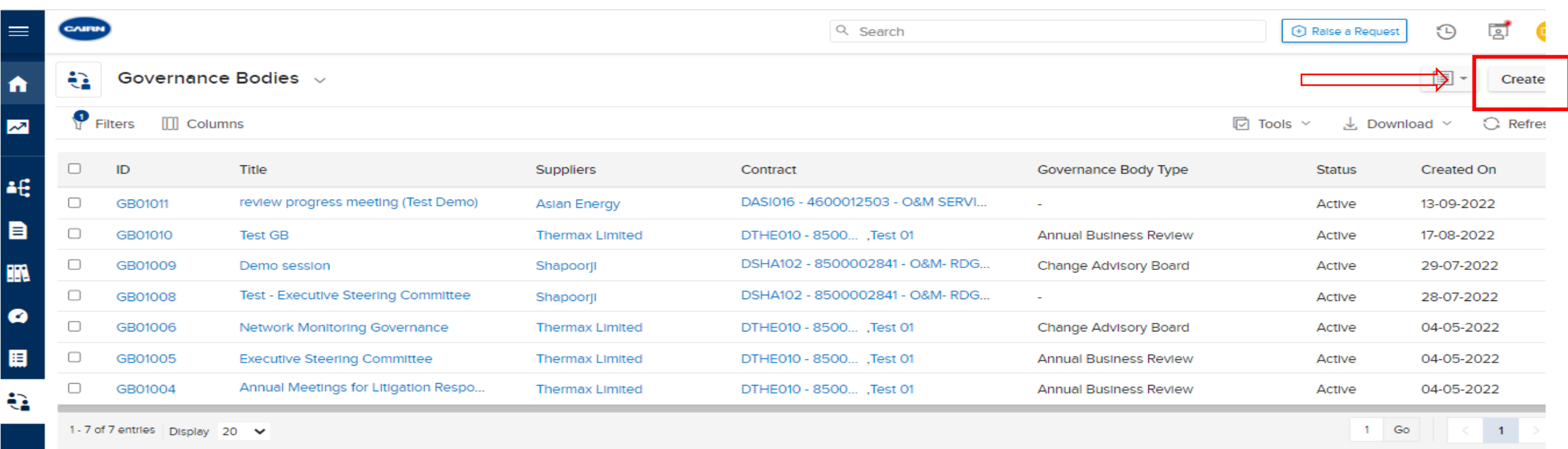

Click on Create button for creating a new Governance Body

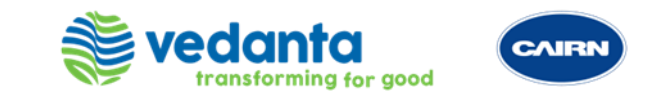

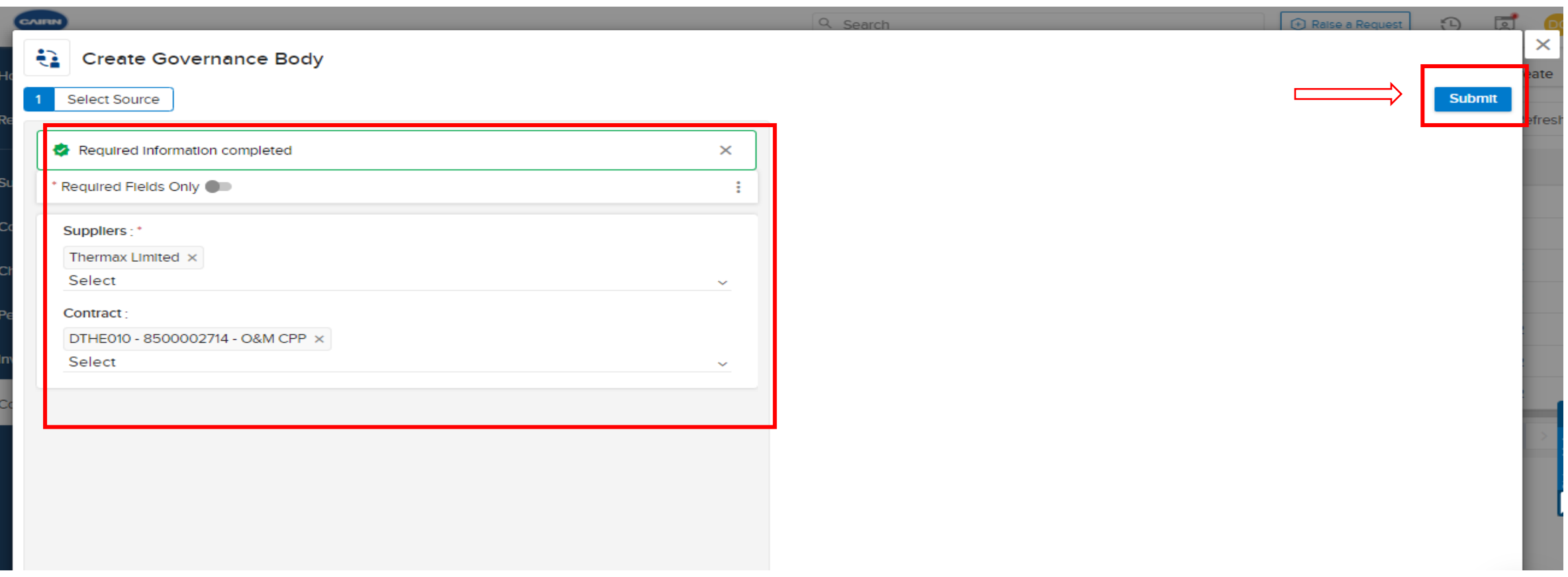

Create Governance Body page will appear on the screen. Select the **Supplier**. Click on **Submit** after selecting the supplier

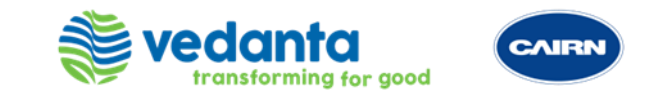

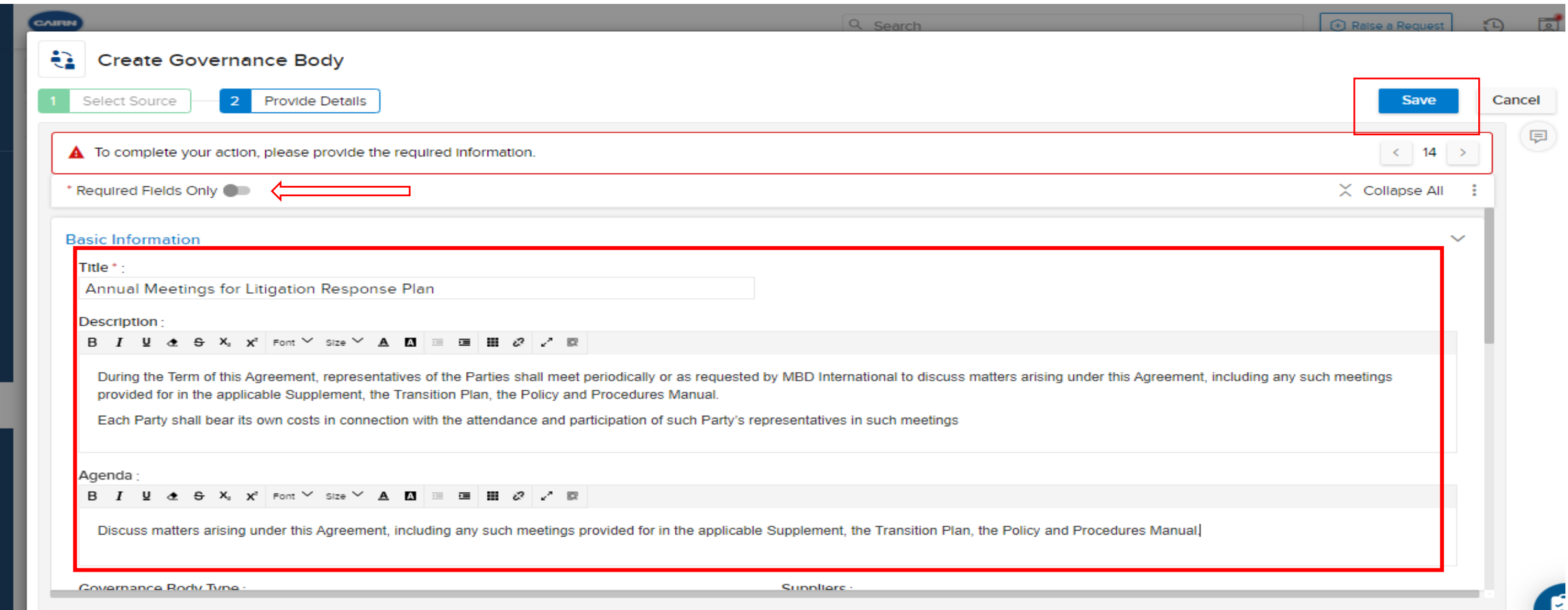

Fill all the metadata field required to create a Governance Body. Also, we can select if we only want to fill the required fields or additional fields through \*Required Fields only Toggle button. After filling all metadata fields click on Save Button.

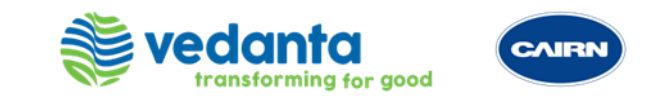

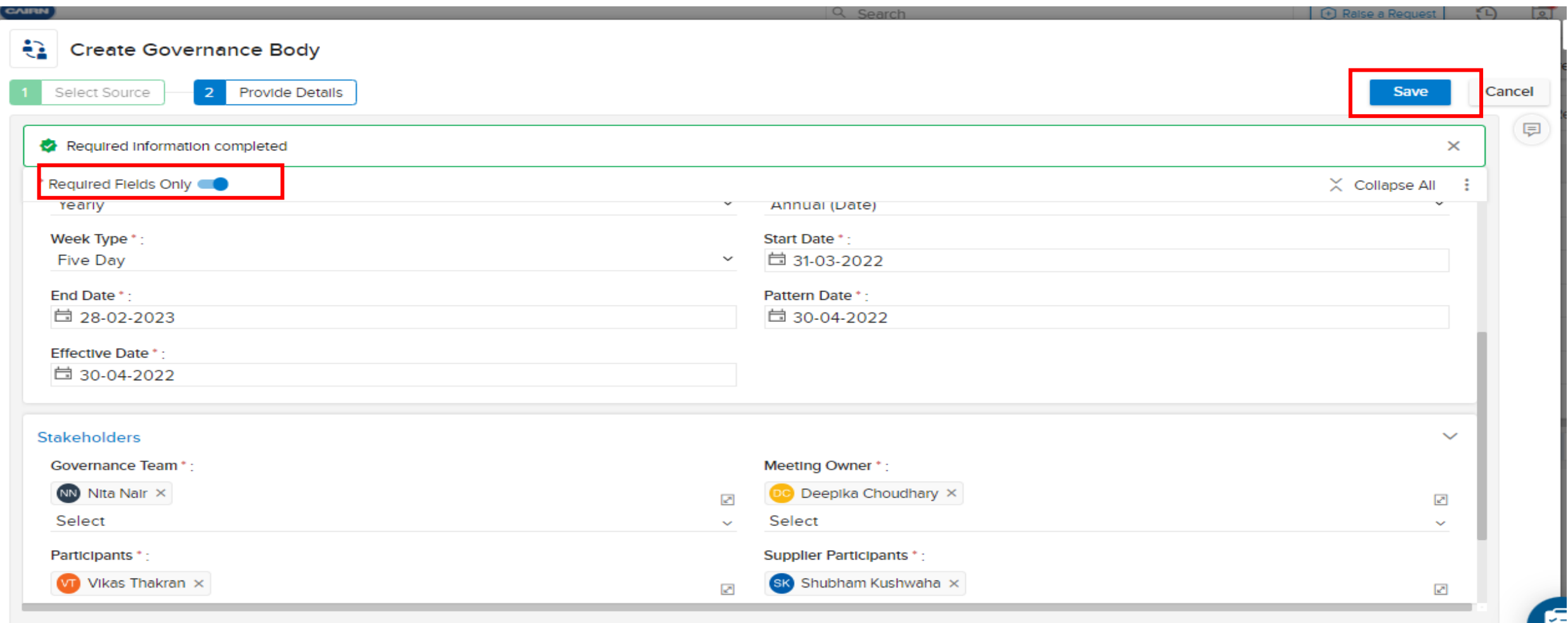

Fill all the metadata field required to create a Governance Body. Also, we can select if we only want to fill the required fields or additional fields through \*Required Fields only Toggle button. After filling all metadata fields click on Save Button.

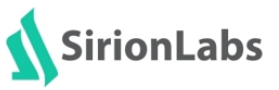

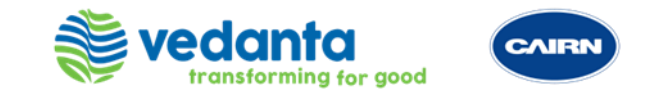

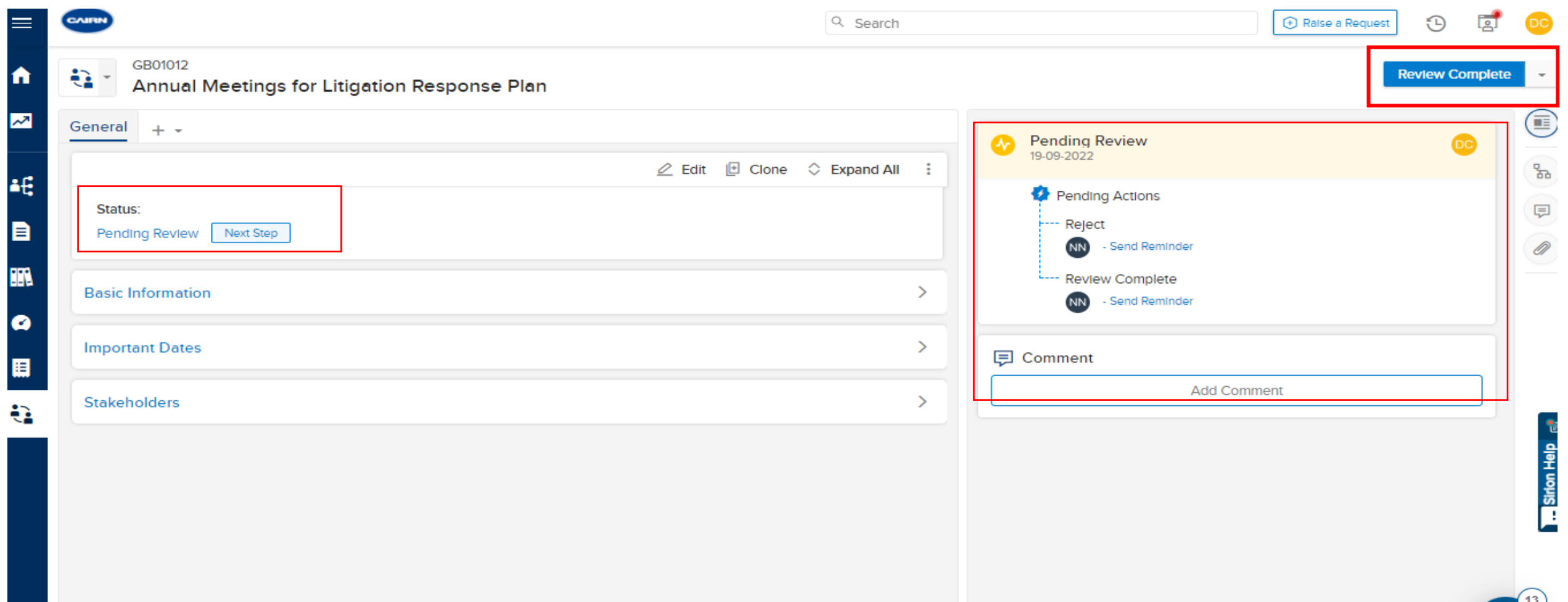

In the above scenario we are adding Governance body for the Annual Meetings in which we will be discussing about the Supplier performance, Risk/Issues, Disputes and Next Steps from the meetings. Check all the metadata fields and click on the **Review completed.**

![](_page_41_Picture_0.jpeg)

![](_page_41_Picture_8.jpeg)

After completing review, click on Active to activate the governance body

![](_page_42_Picture_0.jpeg)

![](_page_42_Picture_8.jpeg)

Once the Governance Body is Active, it will generate Child Governance Bodies which is basically Governance Body Meetings.

![](_page_43_Picture_0.jpeg)

![](_page_43_Picture_8.jpeg)

Go to the Meetings tab to Create a Child Governance Body. Click on Create meeting tab and fix a meeting.

![](_page_44_Picture_0.jpeg)

![](_page_44_Picture_8.jpeg)

Fill the agenda of the meeting, add the dates and time of meeting and select the time-zone then click on the Create meeting

![](_page_45_Picture_0.jpeg)

#### Đ. Annual Meetings for Litigation Response Plan General Meetings  $+ -$ **III** Columns 岛 Create Meeting ID Title **Meeting Status** Time Zone Due Date Suppliers CGB01006 Annual Meetings for Litigation Response Plan Upcoming 29-03-2024 Asia/Kolkata (GMT +05:30) **Thermax Limited** Annual Meetings for Litigation Response Plan Meeting Ended CGB01005 Asia/Kolkata (GMT +05:30) **Thermax Limited** 31-03-2023 CGB01053 Annual Meetings for Litigation Response Plan Asia/Kolkata (GMT +05:30) Overdue 19-09-2022 **Thermax Limited** Annual Meetings for Litigation Response Plan CGB01003 Meeting Ended 01-04-2022 Asia/Kolkata (GMT +05:30) **Thermax Limited** Annual Meetings for Litigation Response Plan CGB01004 31-03-2022 Asia/Kolkata (GMT +05:30) **Thermax Limited** Overdue  $1 - Go$  $-1$ 1-5 of 5 entries Display 20 V

See all the meetings created under Meetings listed as CGB under meetings tab

GDU IUU4

E

![](_page_46_Picture_0.jpeg)

![](_page_46_Picture_8.jpeg)

See all the meetings created under Meetings listed as GB01012 under meetings tab.

![](_page_47_Picture_0.jpeg)

![](_page_47_Picture_24.jpeg)

Click on the overdue/upcoming monthly (when the meeting is held) due CGB under GB01002.

1nt

 $\mathbf{v}$ 

![](_page_48_Picture_0.jpeg)

![](_page_48_Picture_8.jpeg)

Enter the agenda to discuss in the communication tab and click on Start button.

![](_page_49_Picture_0.jpeg)

![](_page_49_Picture_14.jpeg)

After the meeting, enter the MOM in the communication tab or attach the MOMs by clicking on the browse and then click on Add Button.

After adding/attaching MOMs click on the Submit MOM button

![](_page_50_Picture_0.jpeg)

![](_page_50_Picture_8.jpeg)

Once MOMs uploaded/attached, click on the End Meeting button.

![](_page_51_Picture_0.jpeg)

![](_page_51_Picture_8.jpeg)

![](_page_52_Picture_0.jpeg)

![](_page_52_Picture_10.jpeg)

Completed Meetings will reflect in the system under Governance Body Meetings Entity. Click on CGB ID to view the meeting Agenda/MOMs

![](_page_53_Picture_0.jpeg)

## **THANK YOU**